# doric

# Source de lumière LED

Manuel de l'utilisateur

Version 2.1.1

# Contenu

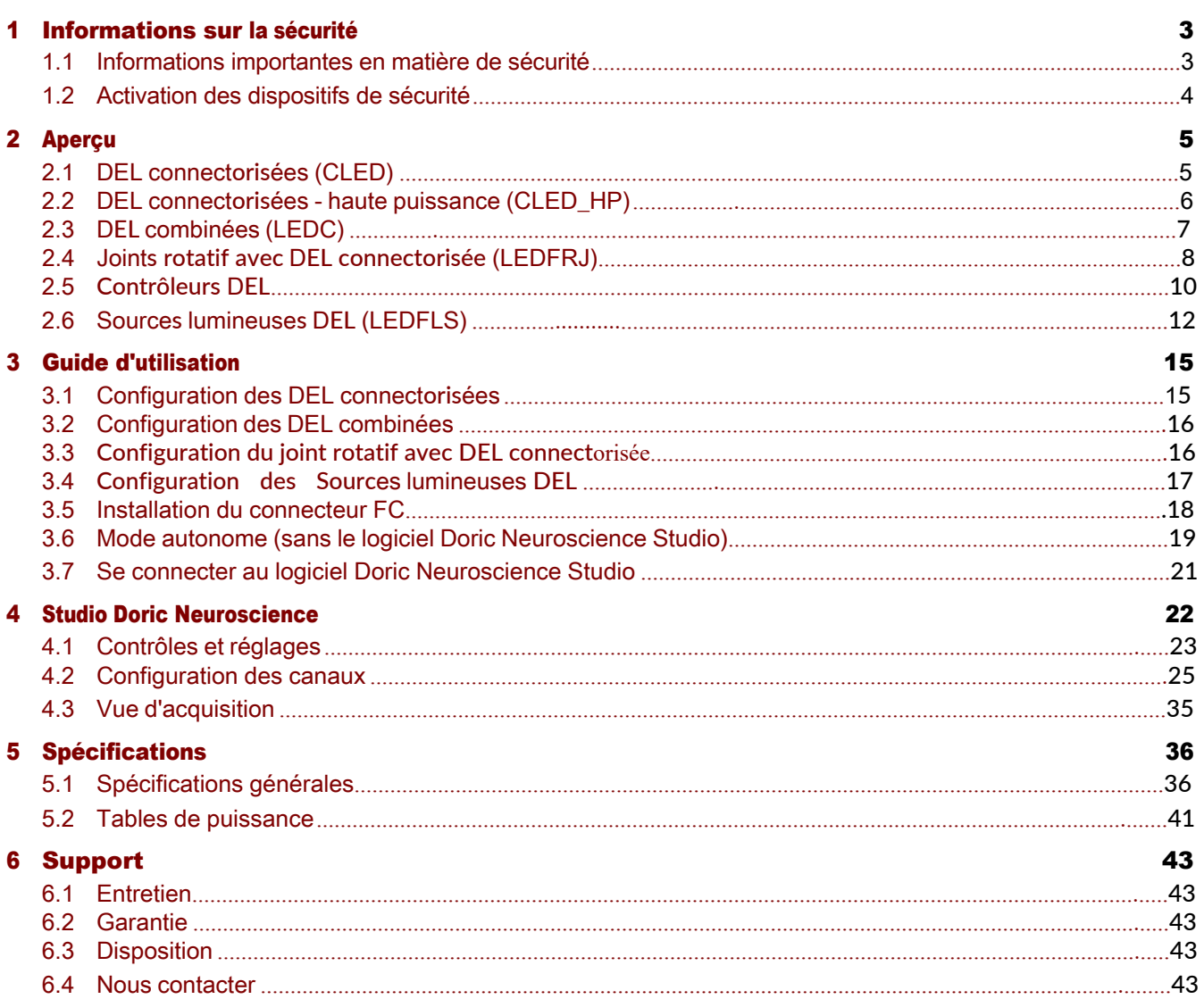

## <span id="page-2-0"></span>Informations sur la sécurité

#### <span id="page-2-1"></span>1.1 Informations importantes en matière de sécurité

Les diodes électroluminescentes (DEL) utilisées à des niveaux de puissance suffisamment élevés peuvent être dangereuses pour les yeux. NE REGARDEZ JAMAIS directement le faisceau sortant du connecteur FC d'un module DEL ou d'une fibre optique connectée au connecteur FC.

Les Contrôleurs de DEL Doric sont dotés d'un connecteur de verrouillage de sécurité sur leur panneau arrière (Fig. [1.1a\)](#page-2-2). Lorsque le connecteur du circuit de verrouillage est court-circuité par la fiche de verrouillage, le contrôleur est activé. Le fil électrique de court-circuitage de la fiche de verrouillage peut être retiré et remplacé par le circuit de verrouillage de sécurité du laboratoire. Ce dispositif de sécurité est fortement recommandé avec les DEL UV et infrarouges (IR).

L'**interrupteur à clé d'alimentation** est situé sur le côté gauche du contrôleur (Fig. [1.1b\)](#page-2-2) et permet de contrôler l'utilisation de l'appareil. Toutes les sources lumineuses connectées au contrôleur ne peuvent être activées que lorsque la clé de contact est correctement insérée.

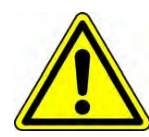

#### RAPPEL

Pour être activés, les contrôleurs de DEL doivent avoir leur connecteur de circuit d'interverrouillage court-circuité avec la fiche de verrouillage et la clé de contact correctement insérées.

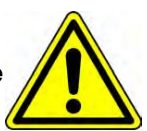

1

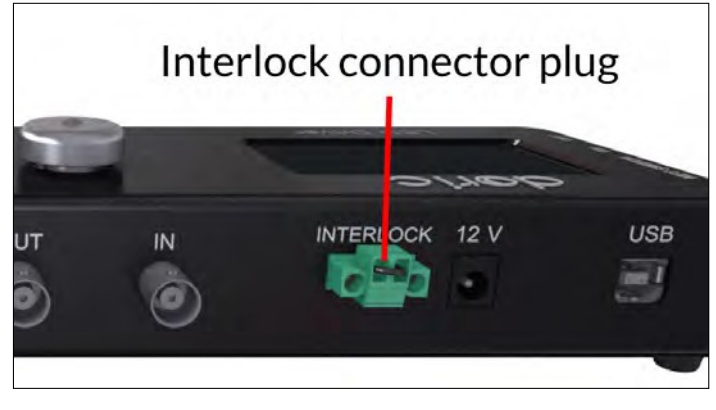

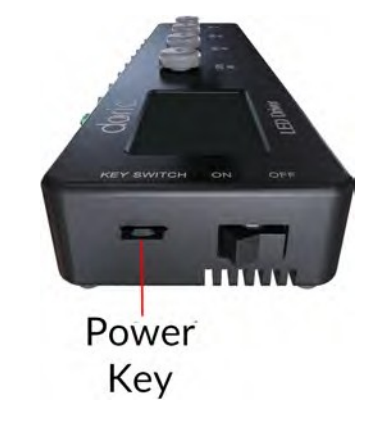

<span id="page-2-2"></span>(a) La *fiche du connecteur d'interverrouillage est branchée* (b) *Interrupteur à clé correctement inséré*

Figure 1.1 : *Procédure de sécurité*

#### <span id="page-3-0"></span>1.2 Activation des dispositifs de sécurité

Les dispositifs de sécurité intégrés (y compris le microcontrôleur, l'interrupteur à clé, la prise de verrouillage et le contrôleur de courant) sont connectés en série, comme le montre le schéma de principe (Fig. [1.2](#page-3-1)). Cela signifie que si l'un des dispositifs de sécurité n'est pas correctement en place, la source lumineuse ne peut pas être activée.

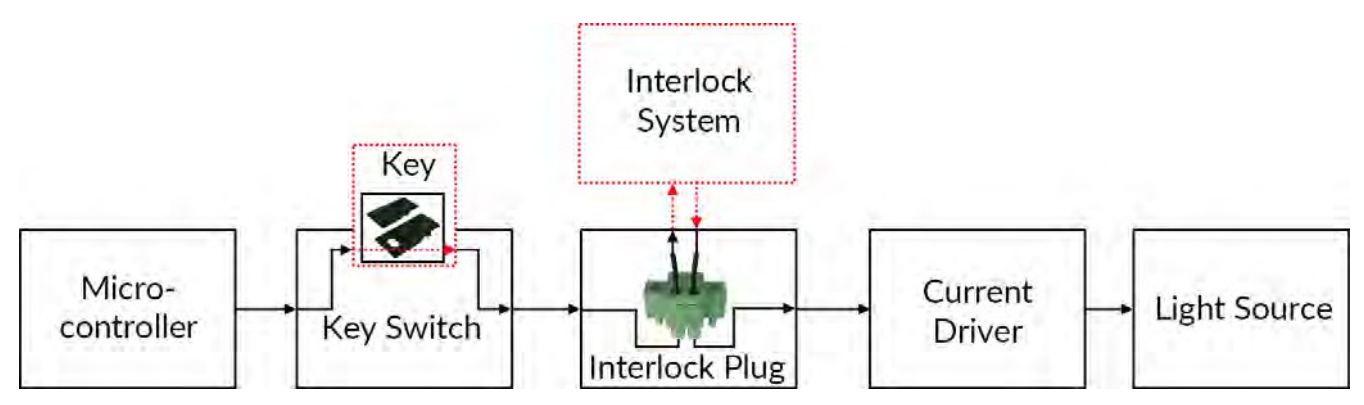

<span id="page-3-1"></span>Figure 1.2 : *Schéma fonctionnel du dispositif de sécurité*

- Le microcontrôleur est utilisé pour commander le contrôleur de la source lumineuse.
- L'interrupteur à clé (dispositif de sécurité 1) (Fig. [1.1a](#page-2-2)), situé sur le côté gauche du conducteur, est nécessaire pour activer toute source lumineuse. S'il est retiré, aucune donnée ne peut être envoyée du microcontrôleur au contrôleur de courant.
- La prise de verrouillage (élément de sécurité 2) (Fig. [1.1b](#page-2-2)) est utilisée pour intégrer le contrôleur dans un circuit de verrouillage.
	- La prise de verrouillage est livrée avec un petit fil qui la court-circuite. Ce fil doit être retiré avant de l'intégrer dans un circuit de verrouillage.
	- Connecter le circuit de verrouillage en série avec la fiche de verrouillage afin que le circuit puisse fonctionner correctement.
- Le contrôleur de courant envoie du courant à toute source lumineuse connectée. Si la clé est absente ou si la fiche de verrouillage est en circuit ouvert, il ne peut pas recevoir de signaux du microcontrôleur, ce qui l'empêche d'envoyer du courant.

## <span id="page-4-0"></span>Aperçu

2

#### <span id="page-4-1"></span>2.1 DEL connectorisées (CLED)

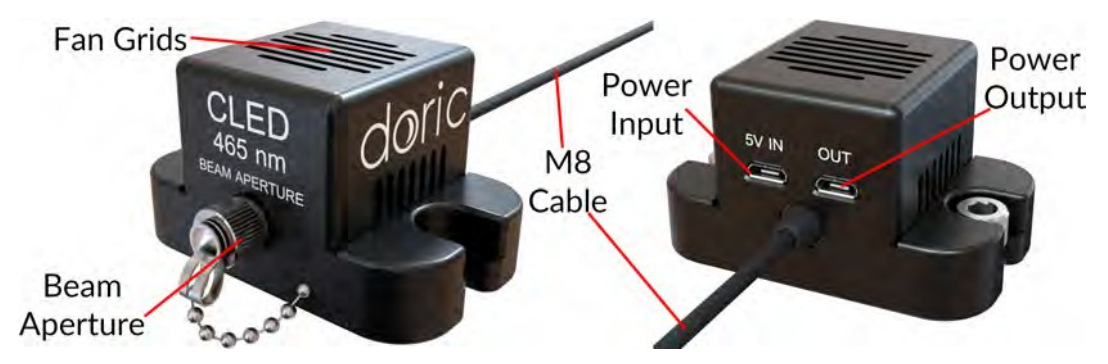

Figure 2.1 : *DEL connectorisée*

La *DEL connectorisée* Doric est un module compact qui couple une DEL à haute luminosité à une fibre optique via un réceptacle FC. Elle est disponible dans des longueurs d'onde allant de 365 nm à 940 nm, ainsi qu'en blanc (température de 5500 K). Le module se connecte au contrôleur de DEL Doric par l'intermédiaire d'un câble électrique M8. Chaque module contient un ventilateur, qui est alimenté par une alimentation micro USB de 5 V.

Ce ventilateur refroidit la LED et permet une performance de sortie stable et une longue durée de vie de l'appareil. Les éléments suivants se trouvent à l'extérieur de la source lumineuse.

- Le faisceau de sortie sort de l'ouverture du faisceau. L'ouverture est composée d'un assemblage de couplage de fibre qui injecte la lumière émise dans une fibre optique. Le modèle standard utilise un connecteur de fibre FC. Un capuchon métallique FC de sécurité est fixé à la tête optique pour bloquer le faisceau lumineux de sortie lorsqu'aucun câble à fibre optique n'est en place.
- Les grilles de ventilation se trouvent sur le dessus et les côtés de la source lumineuse.
- Le câble électrique M8 relie la source lumineuse au contrôleur. Une EPROM à l'intérieur de la source lumineuse permet au contrôleur de l'identifier lorsque le câble est connecté.
- L'entrée d'alimentation est un port micro-usb de 5 V utilisé pour alimenter le ventilateur.
- La sortie d'alimentation est un port micro-usb de 5V. Un câble micro-usb/micro-usb est utilisé pour relier le port à l'entrée d'alimentation d'une autre DEL.

Pour un meilleur refroidissement du CLED, nous recommandons l'utilisation de la **Plaque de montage** optique pour connecteur DEL qui est une petite plaque pouvant contenir deux *LDEL connectorisées* ; cela permet également de déplacer facilement les sources lumineuses en cas de besoin. Elle doit être commandée séparément de la source lumineuse.

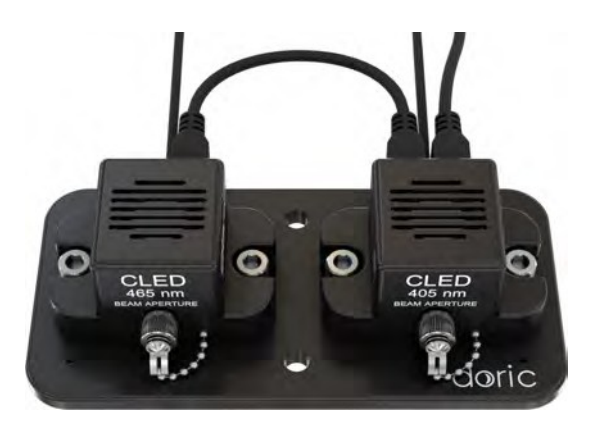

*Figure 2.2 : Plaque de montage optique pour connecteur DEL avec DEL installées*

#### 2.2 DEL connectorisées - haute puissance (CLED\_HP)

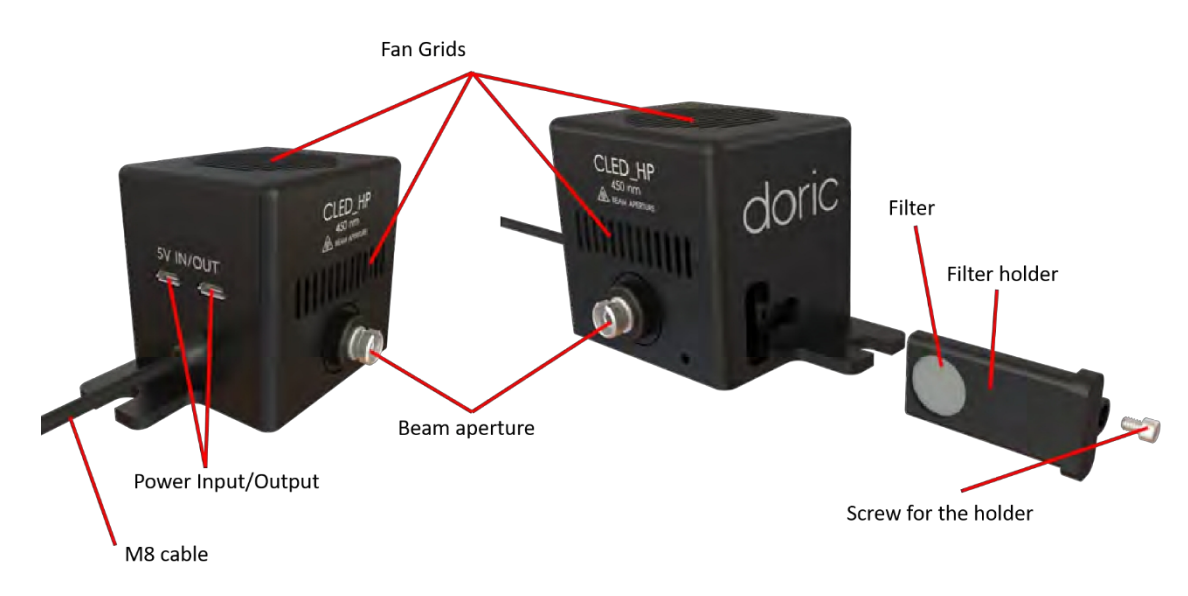

Figure 2.3 : *DEL de haute puissance connectorisée*

La *DEL connectorisées - haute puissance* Doric est un module compact qui gère des puissances plus importantes que le CLED classique. Les CLED haute puissance sont disponibles dans trois longueurs d'onde : 450 nm, 475 nm et 560 nm. Comme pour les CLED classiques, les DEL Hautes Puissances sont connectées au *contrôleur de LED* Doric à l'aide d'un câble électrique M8. Chaque module contient également un ventilateur, qui est alimenté par une alimentation micro USB de 5 V. Ce ventilateur refroidit la DEL et permet à la DEL de se refroidir pour une performance de sortie stable et une longue durée de vie de l'appareil. Les éléments suivants se trouvent à l'extérieur de la source lumineuse :

- Le faisceau de sortie sort par l'ouverture du faisceau. L'ouverture est composée d'un assemblage de couplage de fibre qui injecte la lumière émise dans une fibre optique. Le modèle standard utilise un connecteur de fibre FC. Un capuchon métallique FC de sécurité est fixé à la tête optique pour bloquer le faisceau lumineux de sortie lorsqu'aucun cordon de raccordement n'est en place.
- Les grilles de ventilation se trouvent sur le dessus et les côtés de la source lumineuse. Les grilles ne doivent pas être obstruées pour assurer un bon refroidissement du CLED.
- Le câble électrique M8 relie la source lumineuse au pilote. Une EEPROM à l'intérieur de la source lumineuse permet au pilote de l'identifier lorsque le câble est connecté.
- Les Puissance Entrée/Sortie sont des ports micro-usb 5 V utilisés pour alimenter le ventilateur de la CLED HP et peuvent être utilisés pour relier le port au **Puissance Entrée/Sortie** d'une autre CLED (avec un maximum de 10).

<span id="page-6-0"></span>• Le filtre et son support sont utilisés pour restreindre la largeur de bande ou atténuer la puissance de la source lumineuse dans certaines expériences (en particulier lors de l'utilisation de la photométrie).

#### 2.3 DEL combinées (LEDC)

Le module *DEL combinées* permet de combiner plusieurs sources lumineuses DEL de différentes longueurs d'onde dans une seule sortie de connecteur de fibre. Chaque module est fourni avec un support pour une orientation verticale. Un *contrôleur de LED* est nécessaire pour utiliser les *DEL combinées*. Le module de DEL combinées contient les éléments suivants :

<span id="page-6-1"></span>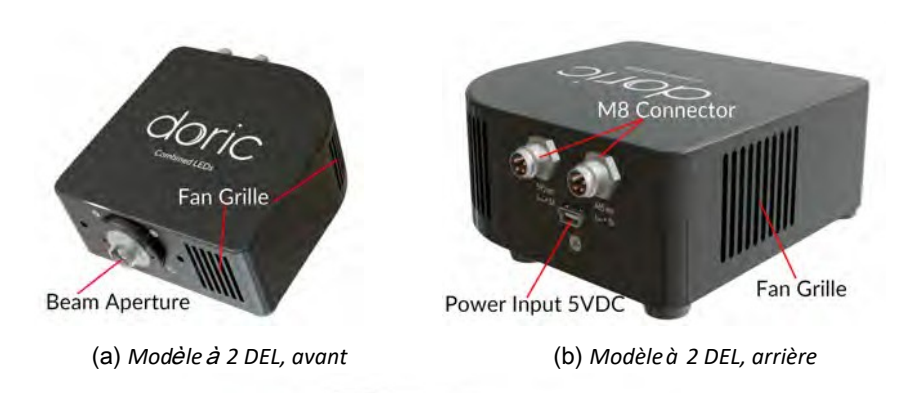

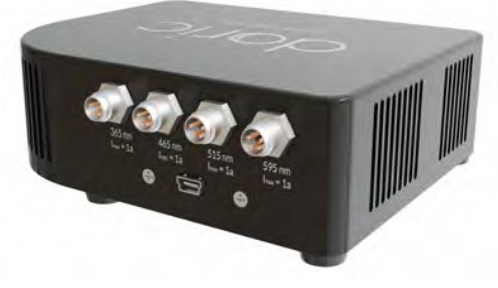

(c) *Modèle à 3 et 4 DEL*

Figure 2.4 : *Modules DEL combinés*

- L'ouverture de faisceau (Fig. 2.4a) produit les faisceaux lumineux combinés. Elle est intégrée dans un réceptacle optique FC. Il est important de laisser le capuchon vissé sur le réceptacle lorsqu'il n'est pas utilisé.
- Les connecteurs M8 (Fig. [2.4b](#page-6-1)) sont utilisés pour alimenter les DEL. Il y a un seul port par DEL. Le brochage est indiqué à la figure [5.1](#page-35-2).
- L'entrée d'alimentation 5 VDC (Fig. [2.4b\)](#page-6-1) est utilisée pour alimenter les ventilateurs de la source lumineuse à l'aide d'une alimentation 5 V fournie avec la source lumineuse.
- Les grilles de ventilation (Fig. [2.4a, 2.4b](#page-6-1)) sont utilisées par les ventilateurs à l'intérieur du module pour évacuer l'excès de chaleur. Les grilles doivent être maintenues à l'écart des interférences pour éviter la surchauffe des LED.

#### <span id="page-7-0"></span>2.4 Joint rotatif avec DEL connectorisée (LEDFRJ)

Les *Joint rotatif avec DEL connectorisée* sont des joints rotatifs intégrés avec une ou plusieurs LED. Cela permet d'augmenter le débit par rapport aux joints rotatifs conventionnels à fibre optique combinés à une *source lumineuse LED connectée.*

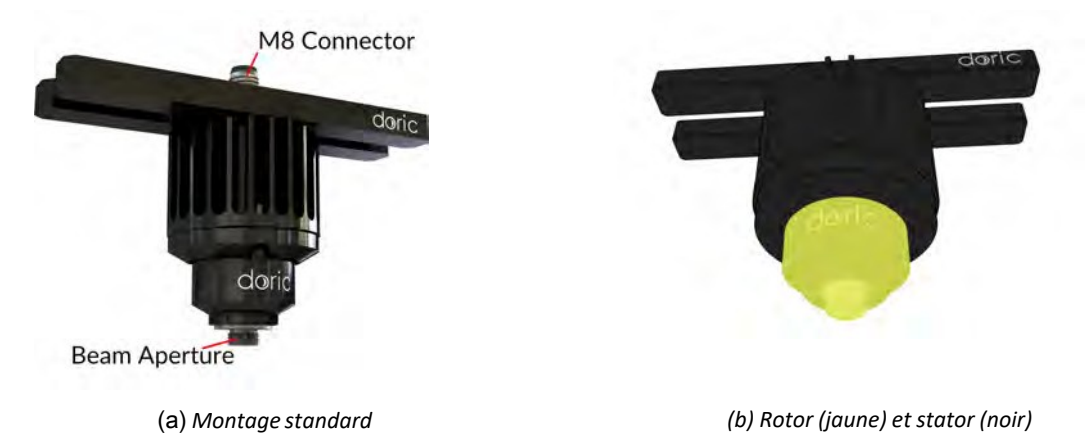

#### 2.4.1 Joint rotatif à fibre optique avec DEL connectorisée

<span id="page-7-1"></span>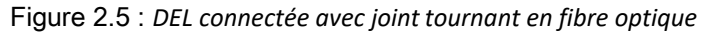

Le *Joint rotatif à fibre optique avec DEL connectorisée* est un joint rotatif avec une seule DEL intégrée. La source lumineuse est intégrée dans le stator (noir), la lumière sortant par le rotor (jaune) (Fig. [2.5b](#page-7-1)). Il comporte les éléments suivants :

- Le port du connecteur M8 utilisé pour alimenter la DEL. Le brochage est indiqué dans la figur[e 5.1](#page-35-2).
- L'ouverture du faisceau émet de la lumière. Le modèle standard utilise un connecteur de type FC.

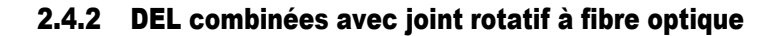

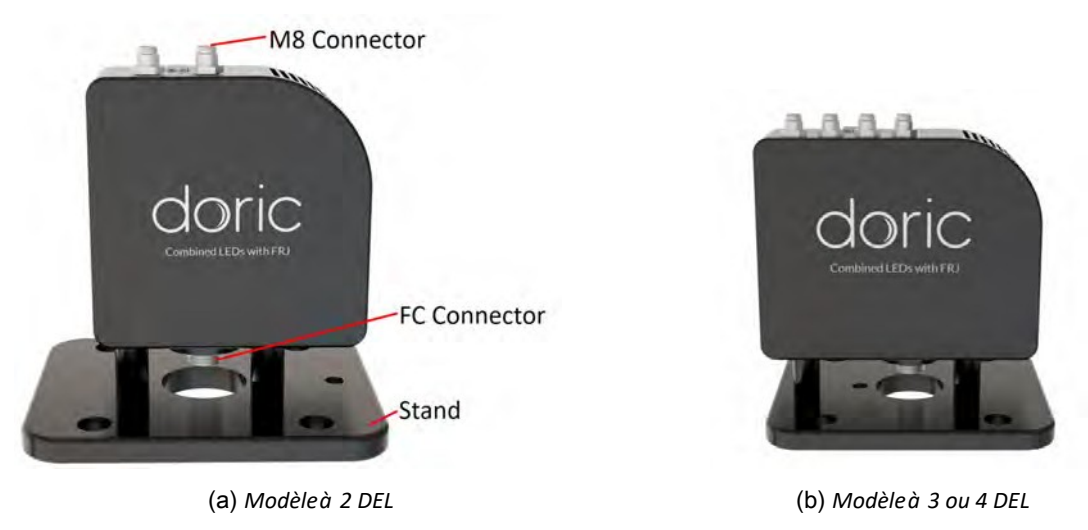

Figure 2.6 : *DEL combinées avec un joint rotatif à fibre-optique*

Les *DEL combinées avec joint rotatif à fibre optique* sont composées d'un corps de *DEL combinées* standard où le connecteur FC a été remplacé par un joint rotatif à fibre optique. Les sources lumineuses sont intégrées dans un stator, la lumière sortant par un rotor. Elles contiennent les éléments suivants :

- Les ports du connecteur M8 sont utilisés pour alimenter les DEL. Il y a un seul port par DEL. Le brochage est indiqué dans la figure [5.1.](#page-35-2)
- L'ouverture du faisceau émet de la lumière. Le modèle standard utilise un connecteur de type FC.
- Les grilles de ventilation se trouvent sur les côtés. Elles doivent être dégagées en permanence pour éviter toute surchauffe.
- L'entrée d'alimentation 5 VDC est utilisée pour alimenter les ventilateurs de la source lumineuse à l'aide du câble mini-USB fourni.
- Le support sert à maintenir la DEL à la verticale pour faciliter l'utilisation de l'articulation rotative.

#### <span id="page-9-0"></span>2.5 Contrôleur DEL

Le *contrôleur DEL* est utilisé pour alimenter et contrôler différents modules DEL. Les *DEL connectorisées* et les *DEL connectorisées avec joint rotatif à fibre optique* peuvent être utilisées avec le *contrôleur de DEL à 1, 2 ou 4 canaux*. Les *DEL combinées* et les *DEL combinées avec joints rotatifs à fibre optique* peuvent être utilisées avec n'importe quel contrôleur ayant au moins autant de canaux que le nombre de DEL combinées.

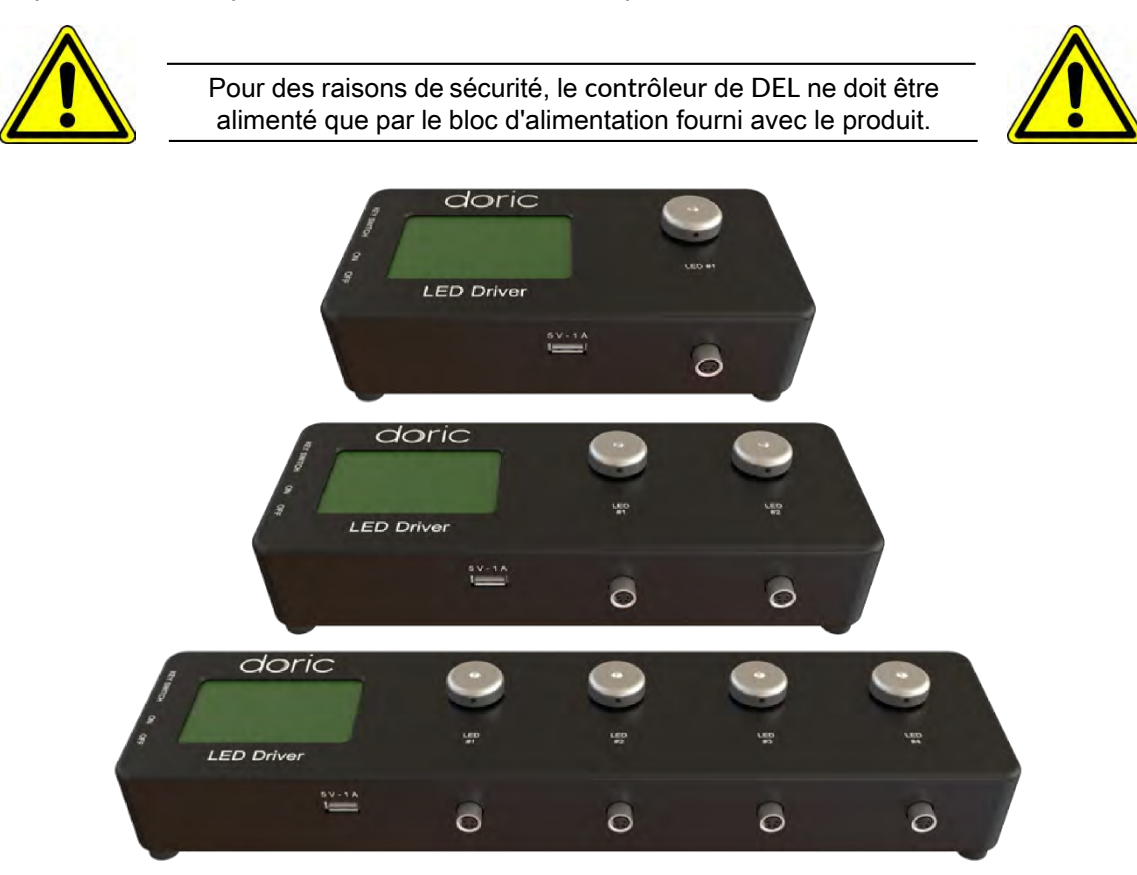

Figure 2.7 : *Contrôleur de DEL ; 1, 2 et 4 canaux*

Chaque canal du *contrôleur de DEL* peut être contrôlé manuellement ou via le logiciel *Doric Neuroscience Studio.* En fonctionnement autonome, il est possible de modifier le mode de fonctionnement (CW, TTL externe ou mode analogique externe) et le courant envoyé à chaque DEL. Ces modifications peuvent être effectuées directement sur l'appareil à l'aide des **boutons de commande** et de l'écran LCD.

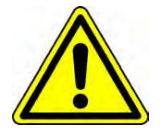

Le contrôleur est conçu et testé pour être utilisé uniquement avec les sources lumineuses Doric. Pour des raisons de sécurité, ne pas connecter d'autres appareils aux connecteurs M8.

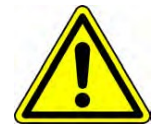

La connexion du *contrôleur de DEL* à un ordinateur offre à l'utilisateur davantage d'options. Le logiciel Doric Neuroscience Studio permet d'accéder à davantage de modes de fonctionnement tels que les modes onde continue, TTL externe, analogique externe, séquence(s) carrée(s) et séquence(s) complexe(s). Le logiciel *Doric Neuroscience Studio* permet de créer différentes séquences d'activation de la source lumineuse. Il offre également la possibilité de déclencher ou d'interrompre ces séquences à l'aide d'un signal externe. Si plus de puissance est nécessaire, il est possible de surmultiplier le *contrôleur de DEL* avec le logiciel pour certaines DEL avec capacité de surmultiplication.

• L'écran LCD (Fig. 2.8) permet une utilisation et un contrôle aisés. Pour chaque canal, l'écran LCD affiche le type de source lumine[use \(](#page-10-0)DEL), le mode de fonctionnement, la longueur d'onde centrale en nm et le réglage actuel.

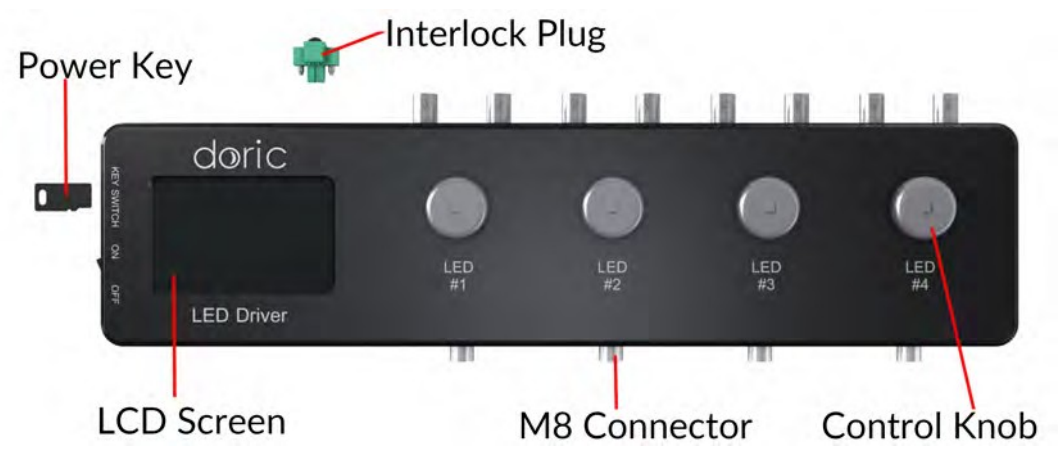

<span id="page-10-0"></span>Figure 2.8 : *Vue de dessus d'un contrôleur de DEL à 4 canaux*

- La clé d'alimentation doit être correctement insérée dans l'interrupteur à clé pour permettre le fonctionnement de la (des) source(s) lumineuse(s) connectée(s) au contrôleur. Notez que, malgré sa forme similaire, la clé d'alimentation n'est pas une carte micro SD standard telle que celles utilisées dans certains appareils photo numériques. Ne fixez pas la clé à un porte-clés ou à un support similaire, car cela pourrait empêcher l'insertion correcte de la clé d'alimentation.
- Le connecteur M8 est utilisé pour relier le pilote et la DEL.
- Le connecteur d'interverrouillage (Fig. [2.9](#page-10-1)) permet à l'utilisateur de connecter le conducteur à un système d'interverrouillage. Il est recommandé de connecter la fiche de verrouillage à un système de verrouillage du laboratoire. Ceci est essentiel lorsque l'on utilise des DEL dans le spectre UV ou infrarouge, car elles sont invisibles à l'œil nu.

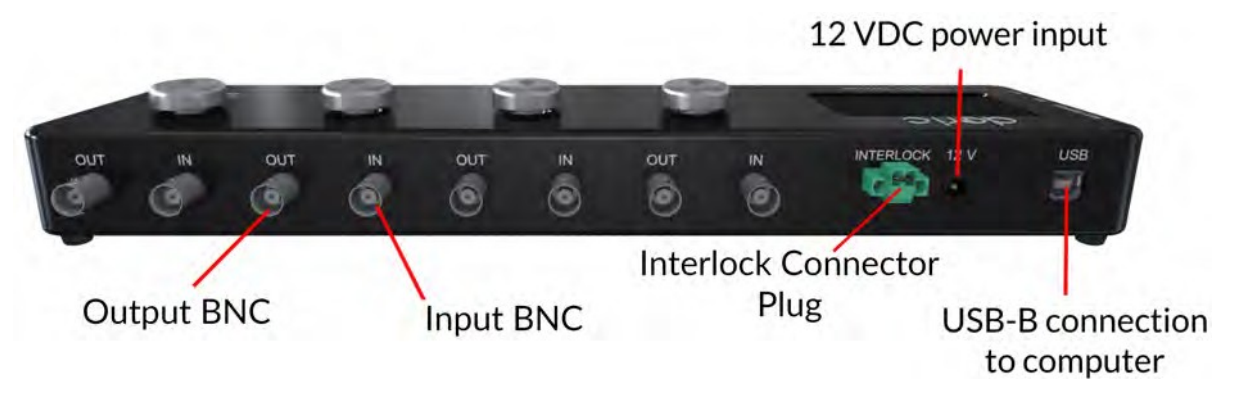

Figure 2.9 : *Vue arrière d'un contrôleur de DEL à 4 canaux*

- <span id="page-10-1"></span>• L'entrée BNC permet de contrôler le courant de commande de la DEL de la source correspondante avec un signal analogique ou TTL.
- Les BNC de sortie sont utilisés pour contrôler le courant de commande de la source lumineuse correspondante.
- L'entrée d'alimentation 12 VDC connecte le contrôleur à son alimentation 12 VDC.
- Le connecteur USB-B permet de connecter le contrôleur à un ordinateur à l'aide d'un câble USB-A/USB-B.
- L'interrupteur marche/arrêt (Fig. [2.11\)](#page-11-1) permet d'allumer ou d'éteindre le conducteur.
- Le port USB-A (Fig. [2.10\)](#page-11-2) est utilisé, pour certains appareils, pour alimenter le ventilateur de refroidissement du module d'éclairage externe. Ce port ne permet pas le transfert de données.

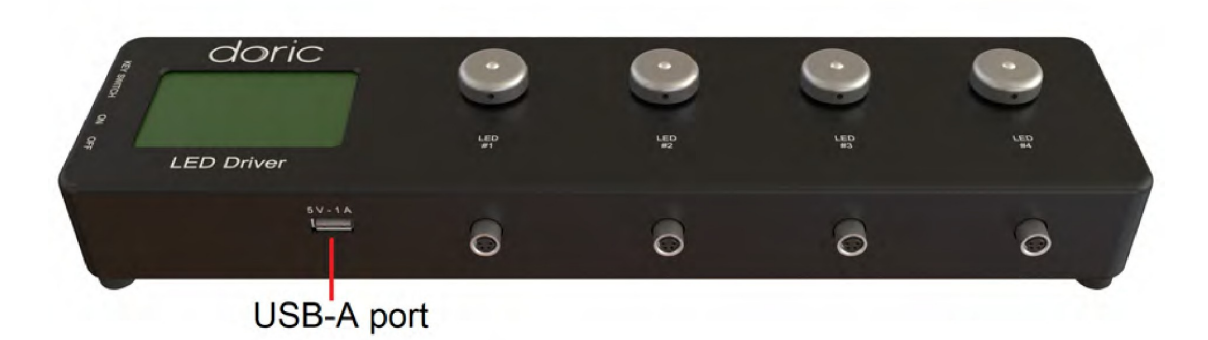

Figure 2.10 : *Vue de face d'un contrôleur de DEL à 4 canaux*

<span id="page-11-2"></span>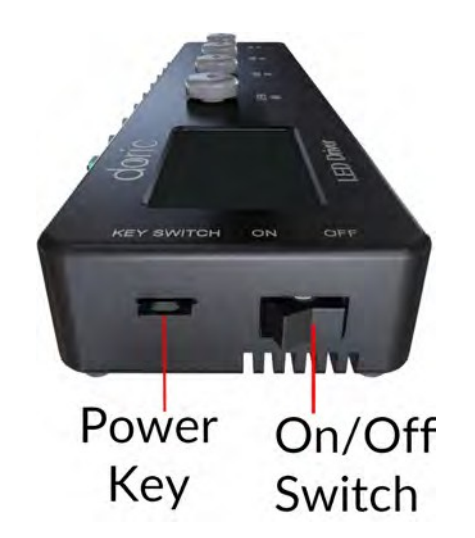

Figure 2.11 : *Vue latérale d'un contrôleur de DEL à 4 canaux*

#### <span id="page-11-1"></span><span id="page-11-0"></span>2.6 Source lumineuse DEL (LEDFLS)

*La source lumineuse DEL* Doric intègre le *contrôleur DEL* et la (les) source(s) lumineuse(s) dans un dispositif pratique qui réduit le nombre de connexions optiques et l'encombrement global du système. La *source lumineuse DEL* Doric est disponible en différents packs de 1 à 4 canaux, qui peuvent être utilisés de manière autonome ou avec un ordinateur via une connexion USB. Le module possède une ou plusieurs ouvertures de faisceau, chacune émettant une longueur d'onde différente (Fig. [2.12\)](#page-12-0).

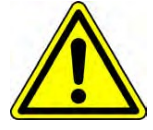

Pour des raisons de sécurité, la source lumineuse DEL ne doit être alimentée que par le bloc d'alimentation fourni avec le produit.

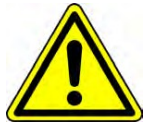

Chaque module contient les éléments suivants :

• L'ouverture du faisceau (Fig. [2.13](#page-12-1)) est l'endroit où la lumière sort de la source lumineuse. L'ouverture est composée d'un ensemble de couplage de fibre qui injecte la lumière émise dans une fibre optique. Le modèle standard utilise un connecteur de fibre FC. Un capuchon métallique FC de sécurité est fixé à la tête de l'ouverture du faisceau pour bloquer le faisceau lumineux de sortie en l'absence de fibre optique.

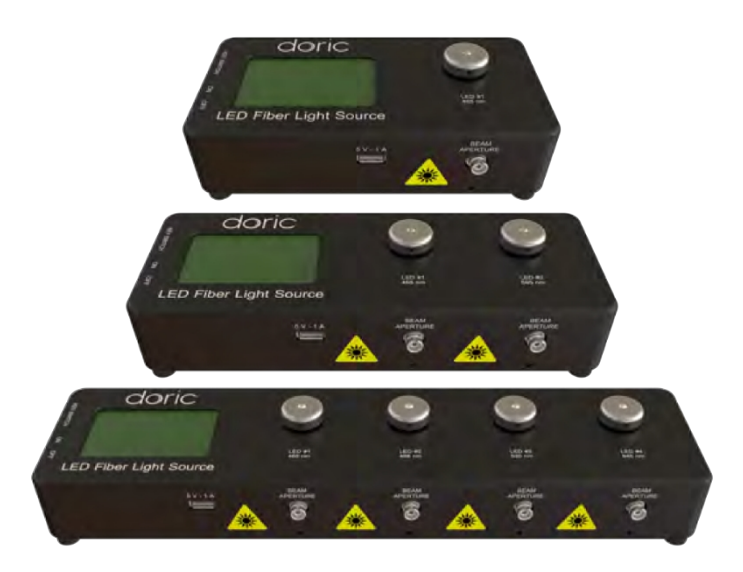

Figure 2.12 : *Sources lumineuses DEL : 1, 2 et 4 canaux.*

<span id="page-12-0"></span>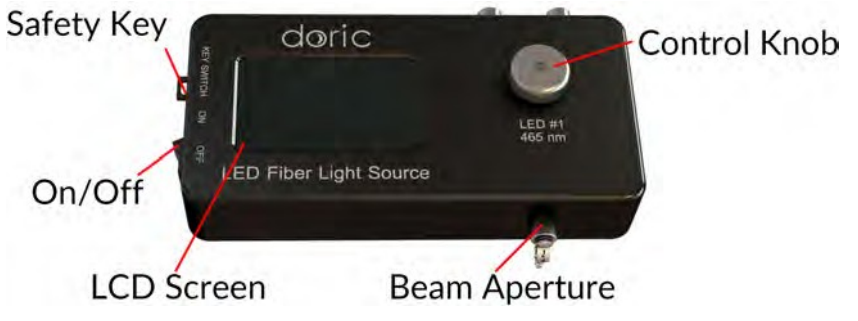

Figure 2.13 : *Face avant d'une source lumineuse DEL*

- <span id="page-12-1"></span>• L'écran LCD permet une utilisation et une surveillance aisées. L'écran LCD affiche le mode pour chaque canal ainsi que le courant constant ou maximal en mA.
- Le bouton de contrôle est utilisé pour modifier le courant maximum de la DEL, ainsi que pour changer le mode de fonctionnement du système.
- La clé de sécurité doit être en place pour permettre le fonctionnement du module. Malgré sa forme similaire, la clé de sécurité n'est pas une carte micro SD standard telle que celles utilisées dans certains appareils photo numériques. Ne fixez pas la clé à un porte-clés ou à un support similaire ; cela pourrait empêcher l'insertion correcte de l'interrupteur à clé.
- L'interrupteur marche/arrêt permet d'allumer et d'éteindre la source lumineuse.

<span id="page-12-2"></span>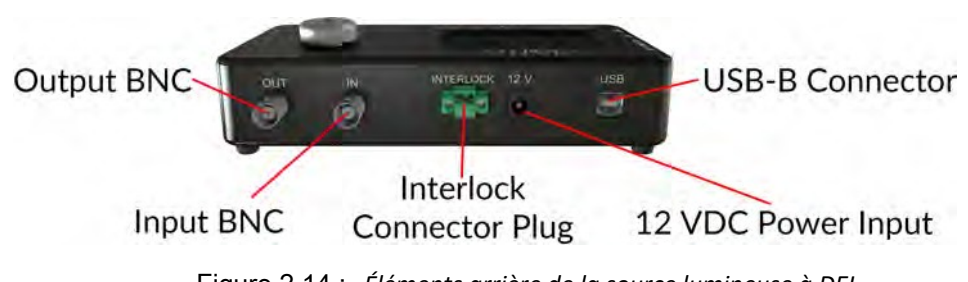

Figure 2.14 : *Éléments arrière de la source lumineuse à DEL*

- Le connecteur de verrouillage (Fig. 2.[14\) p](#page-12-2)ermet à l'utilisateur de connecter le conducteur à un système de verrouillage. Il est recommandé de connecter la fiche de verrouillage à un système de verrouillage de laboratoire. Ceci est essentiel lorsque l'on utilise des DEL dans le spectre UV ou infrarouge, car elles sont invisibles à l'œil nu.
- L'entrée BNC permet à des signaux externes TTL ou analogiques de contrôler chaque source lumineuse.
- Les BNC de sortie sont utilisés pour contrôler le courant sur chaque DEL.
- L'entrée d'alimentation 12 VDC connecte le module à son alimentation 12 VDC.
- Le connecteur USB-B permet de connecter le module à un ordinateur à l'aide d'un câble USB-A/USB-B.

## <span id="page-14-0"></span>Guide d'utilisation

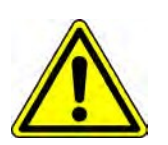

Afin de réduire les risques de blessures aux yeux, il est conseillé de ne pas connecter/déconnecter les fibres optiqueslorsque la source lumineuse est allumée

Notes :

- Sur tous les appareils concernés, il est essentiel de ne pas bloquer les grilles de ventilation ou d'y insérer des objets, car cela pourrait bloquer le flux d'air et réduire l'efficience du refroidissement.
- Lorsqu'ils ne sont pas utilisés, placez des capuchons sur les connecteurs pour les protéger et les rendre plus propres.

#### <span id="page-14-1"></span>3.1 Configuration des DEL connectorisées

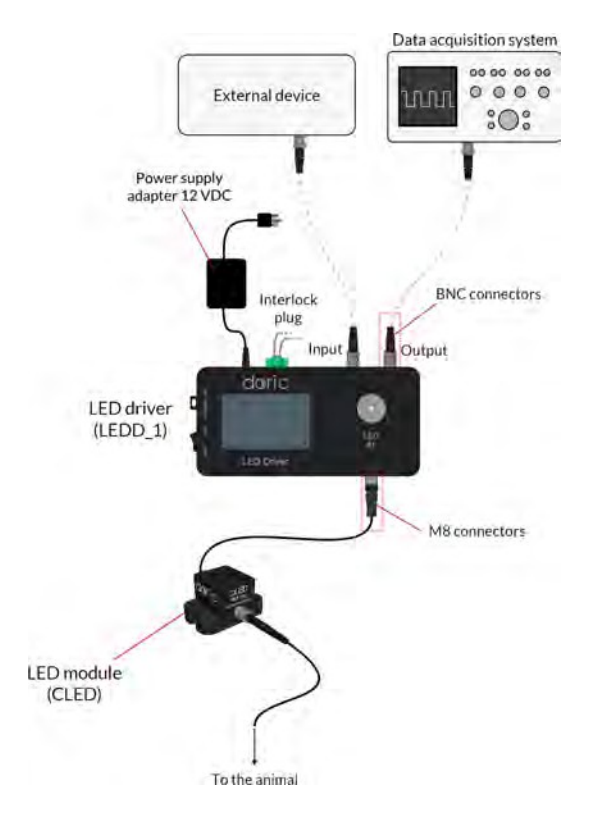

Figure 3.1 : *Connexions d'une DEL connectée à un circuit d'attaque de DEL à 1 canal en mode autonome*

- 1. Connecter le contrôleur de DEL à l'alimentation 12 VDC.
- 2. Assurez-vous que la clé d'alimentation et les connecteurs de verrouillage (verts) sont correctement mis en place.
- 3. Connecter la DEL connectée (CLED) au contrôleur. Alignez les broches du connecteur M8 dans le réceptacle femelle, insérez-les et vissez l'écrou en place.
- 4. Connectez l'entrée Micro-USB 5V du ventilateur CLED au port USB frontal 5V 1A du contrôleur de DEL à l'aide du câble USB fourni. Un câble Micro-USB à Micro-USB peut être utilisé pour alimenter le ventilateur de plusieurs DEL en connectant la sortie Micro-USB d'une DEL à l'entrée Micro-USB d'une autre DEL.
- <span id="page-15-0"></span>5. Pour des performances optimales, placez le module dans un endroit bien ventilé. La surchauffe affecte la puissance de la DEL et réduit sa durée de vie.

#### 3.2 Configuration des DEL combinées

- 1. Connecter le *contrôleur de DEL* à l'alimentation 12 V.
- 2. Connecter le mini port USB 5V DC des *DEL combinées* au port USB frontal 5V du *contrôleur de DEL* à l'aide du câble mini-USB.
- 3. Assurez-vous que la clé d'alimentation et les connecteurs de verrouillage (verts) sont correctement mis en place.
- <span id="page-15-1"></span>4. Connecter chaque canal du *contrôleur de DEL* aux connecteurs d'entrée correspondants des *DEL combinées* à l'aide de câbles M8.
- 5. Allumez le *contrôleur de DEL*.

#### 3.3 Configuration du joint rotatif avec DEL connectorisée

- 1. L'installation dépend de la source spécifique choisie. Si vous utilisez :
	- Pour le modèle *à DEL unique*, le joint tournant doit d'abord être installé dans son support (*Holder\_FRJ\_large*, *GH\_FRJ*). Il peut ensuite être monté dans l'installation à l'aide d'écrous et de vis 1/4 ou M6.
	- Modèle *LED combiné*, le support est déjà intégré. Il peut ensuite être monté dans l'installation à l'aide d'écrous et de vis 1/4 ou M6.
- 2. Connectez le Doric contrôleur de DEL à l'alimentation électrique de 12 V.
- 3. Connecter le mini port USB 5V DC du *LEDFRJ* au port USB frontal 5V du contrôleur de DEL (pour les modèles à 2, 3 et 4 canaux) à l'aide du câble mini-USB.
- 4. Connecter chaque canal du *contrôleur de DEL*aux connecteurs d'entrée correspondants du *LEDFRJ* à l'aide de câbles M8.
- 5. Assurez-vous que la clé d'alimentation et le connecteur de verrouillage (vert) sont correctement mis en place.
- 6. Allumez le contrôleur de DEL.

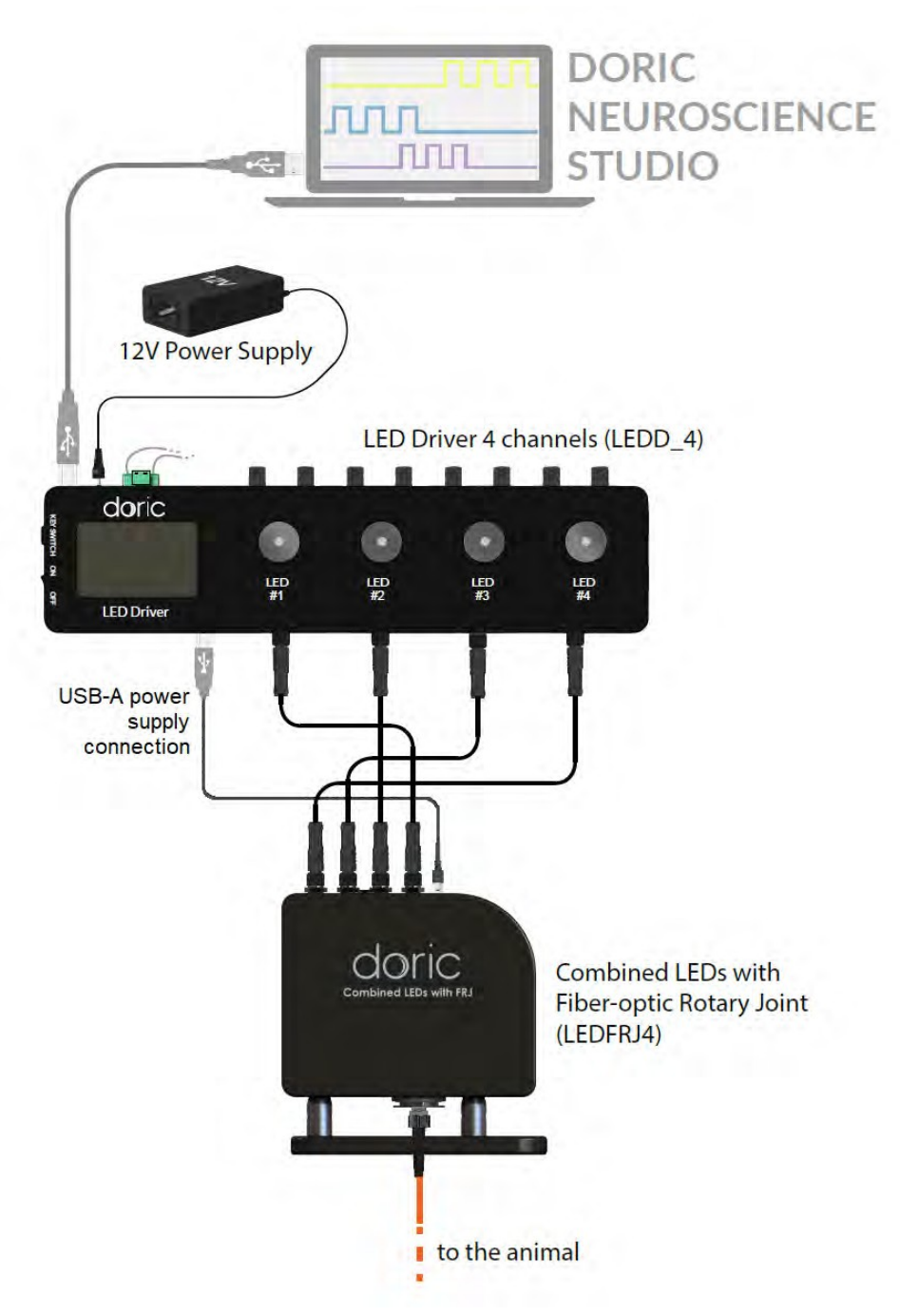

Figure 3.2 : *Schéma de connexion du LEDFRJ*

#### <span id="page-16-0"></span>3.4 Configuration des sources lumineuses LED

- 1. Connecter la source lumineuse à fibre DEL à l'alimentation 12 VDC.
- 2. Pour des performances optimales, placez le module dans un endroit bien ventilé, surtout s'il est utilisé en mode continu pendant une longue période. La surchauffe affecte la puissance de la DEL et réduit sa durée de vie.
- 3. La *source lumineuse à fibres DEL* est utilisée avec les capacités autonomes du contrôleur (section [3.6](#page-18-0)) ou en utilisant le logiciel *Doric Neuroscience Studio* (section [4\).](#page-21-0)

#### <span id="page-17-0"></span>3.5 Installation du connecteur FC

- 1. Nettoyez le connecteur de fibre optique avant de l'insérer. Utilisez de l'isopropanol et une lingette non pelucheuse.
- 2. Avec un connecteur FC, la clé du connecteur doit être orientée de manière à entrer dans la fente du réceptacle pour assurer une connexion correcte (Fig. [3.3\).](#page-17-1)

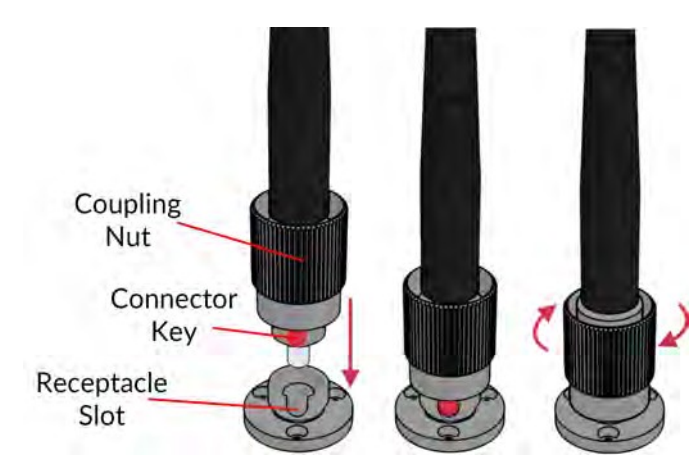

Figure 3.3 : *Connecteur FC, Installation de la fibre*

<span id="page-17-1"></span>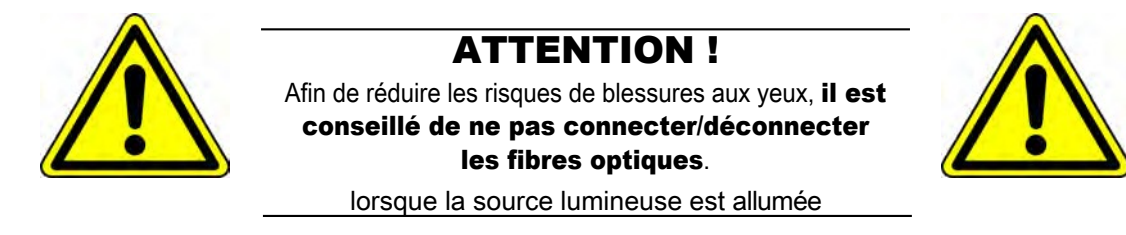

#### <span id="page-18-0"></span>3.6 Mode autonome (sans le logiciel Doric Neuroscience Studio)

Les sections suivantes détaillent le fonctionnement autonome du *contrôleur de DEL* et de la *source lumineuse à fibre DEL*. Pour l'installation des sources lumineuses en mode autonome, voir la section [3.1](#page-14-1) pour les *LED connectées*, [3.2](#page-15-0) pour les *DEL combinées*, [3.3](#page-15-1) pour les *joint rotatif avec LED connectorisée.*

Si le *contrôleur de DEL* et les *sources lumineuses à DEL* sont utilisés en tant que dispositifs autonomes, 3 modes sont disponibles : Courant constant (CW), TTL externe (Ext. TTL) et Analogique externe (Ext. Ana). Le mode de fonctionnement est modifié en appuyant sur le **bouton de commande** (voir Fig. [2.8](#page-10-0) et Fig. [2.13](#page-12-1)). Le courant maximal est réglé en tournant le **bouton de commande**. Utiliser une rotation rapide/ lente pour un réglage grossier/fin. Le mode de fonctionnement et le réglage du courant maximal sont réglés indépendamment pour chaque canal.

#### Courant constant (CW)

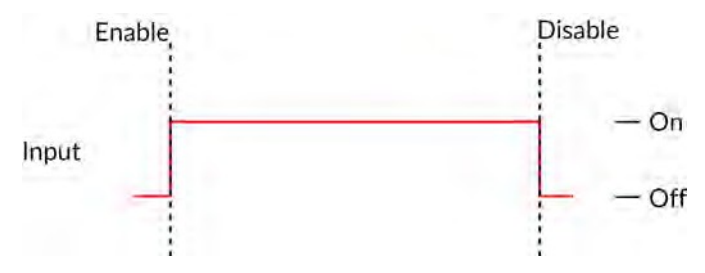

<span id="page-18-1"></span>Figure 3.4 : *Signal du contrôleur en mode courant constant*

En mode CW, l'utilisateur règle simplement le courant de commande appliqué à la source lumineuse. La source lumineuse est activée et un faisceau de sortie est visible tant que le courant délivré est supérieur au courant minimum (Fig. [3.4](#page-18-1)).

#### TTL externe (TTL)

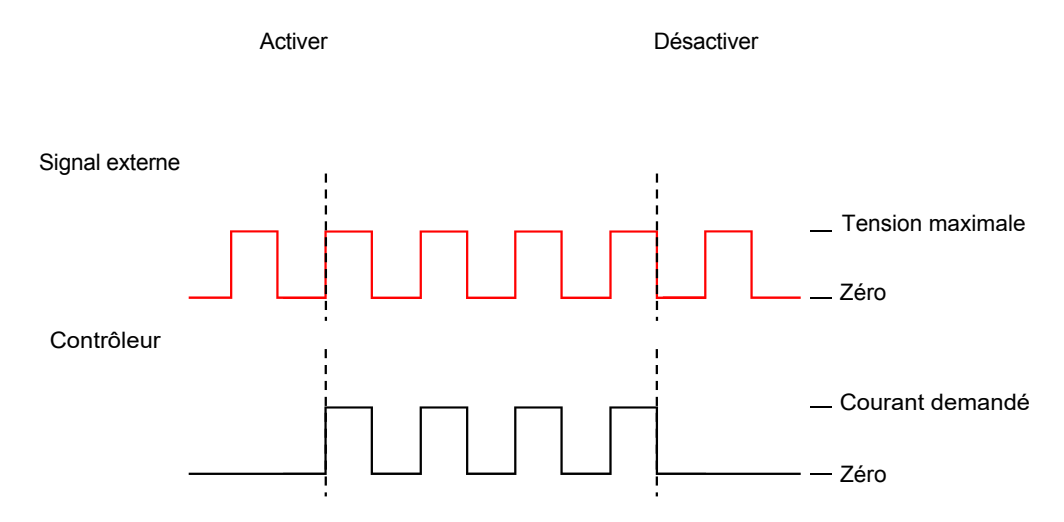

Figure 3.5 : *Réponse du signal du circuit d'attaque à une source externe en mode TTL externe*

En mode TTL externe, le pilote est activé par un signal d'entrée TTL provenant d'un dispositif externe. Cette activation suit la forme d'onde de l'impulsion TTL. Le courant de commande est réglé à l'aide du bouton de commande et est constant pendant chaque impulsion d'activation TTL.

#### Analogique externe (Ext. Ana.)

Le mode Analogique Externe est similaire au mode TTL Externe, sauf que le courant de commande est proportionnel à la tension appliquée au connecteur d'entrée BNC (Fig. [3.6a](#page-19-0)). Sur le BNC d'entrée, un signal de tension maximale correspond à un courant maximal de 2000 mA. La plupart des sources lumineuses à DEL ont un courant maximal inférieur à cette valeur, ce qui peut entraîner un écrêtage de la sortie de courant (voir Fig. [3.6b](#page-19-0)).

Pour éviter cette écrêtage sur la forme d'onde de sortie, le réglage de la tension maximale doit être égal au courant maximal divisé par 400 mA/V (la valeur de la relation entre le courant et la tension d'entrée) (Fig. [3.6a](#page-19-0)). Pour les modulations carrées, il est préférable d'utiliser le mode TTL externe plutôt que le mode analogique externe.

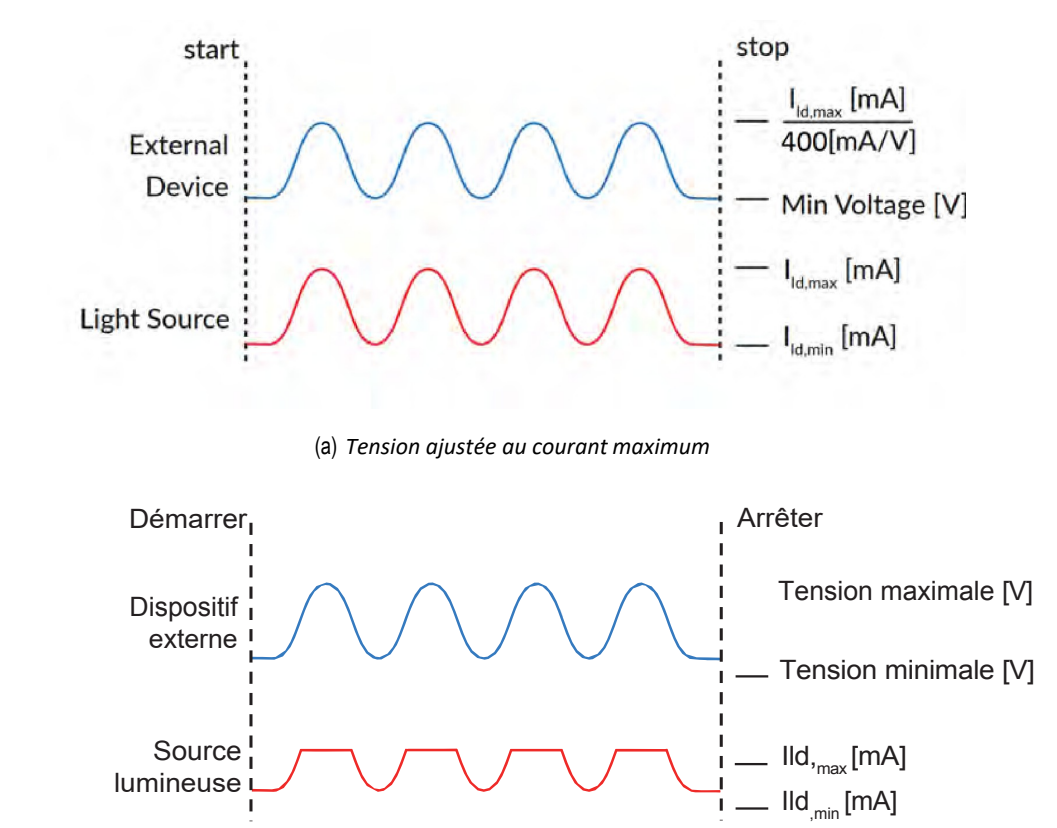

<span id="page-19-0"></span>(b) *Écrêtage de la sortie de courant de la source lumineuse*

Figure 3.6 : *La sortie analogique externe est proportionnelle à la tension du dispositif externe.*

#### Mode basse consommation

Pour activer le **mode faible puissance**, appuyez sur le bouton de commande pendant deux secondes et un signe moins apparaîtra pour indiquer le passage au courant divisé. Cette option permet de réduire le courant, et donc la puissance optique. Elle est utile pour obtenir des signaux stables dans les expériences nécessitant une faible puissance (par exemple, les expériences de photométrie). Dans ce mode, le courant maximal est de 200 mA (correspondant à une entrée de 5 V) et le courant minimal est de 2,5 mA. Cela permet d'obtenir une puissance de sortie de la DEL plus stable à des courants électriques plus faibles.

#### <span id="page-20-0"></span>3.7 Se connecter au logiciel Doric Neuroscience Studio

- 1. Connecter le *Contrôleur DEL* ou la *Source Lumineuse DEL à* la prise de courant à l'aide de l'adaptateur d'alimentation 12 V fourni et allumer l'appareil. Pour une installation correcte, il faut toujours alimenter le *contrôleur de DEL* ou la *source lumineuse à fibres optiques* avant de connecter le câble USB à l'ordinateur.
- 2. Installer le logiciel Doric Neuroscience Studio sur l'ordinateur. Double-cliquez sur le fichier DoricNeuroscienceStudioSetup\_vX.X.X.X.exe situé sur la clé USB Doric fournie avec le *contrôleur DEL* ou téléchargez-le sur le [site Web de Doric Lenses.](https://neuro.doriclenses.com/collections/software/products/doric-neuroscience-studio) Suivez les instructions à l'écran pour la configuration du logiciel.
- 3. Connectez le câble USB-A/USB-B au *contrôleur DEL*ou à la *source lumineuse DEL*et à l'ordinateur.
- 4. Si vous utilisez les *contrôleurs DEL*, connectez chaque connecteur M8 de la source lumineuse de votre choix au *contrôleur DEL* à l'aide d'un câble électrique M8.
- 5. Une fois le système connecté, le logiciel peut être utilisé pour contrôler l'appareil en modes TTL externe, Séquence(s) carrée(s), Analogique externe et Séquence(s) complexe(s). Voir le chapitre [4](#page-21-0) pour plus de détails sur l'utilisation du logiciel.

### <span id="page-21-0"></span>Doric Neuroscience Studio

 $\Delta$ 

Les sources lumineuses Doric peuvent être contrôlées par le logiciel Doric Neuroscience Studio. Il s'agit notamment des *modules DEL, des modules de diode laser* et de la *[source](#page-21-1) lumineuse <sup>⋆</sup> LISERTM1*. L'interface est divisée en deux sections principales, Contrôle et réglages et Vue d'acquisition. Chaque contrôleur de source lumineuse possède plusieurs **canaux**, chacun contrôlant une source lumineuse de son type.

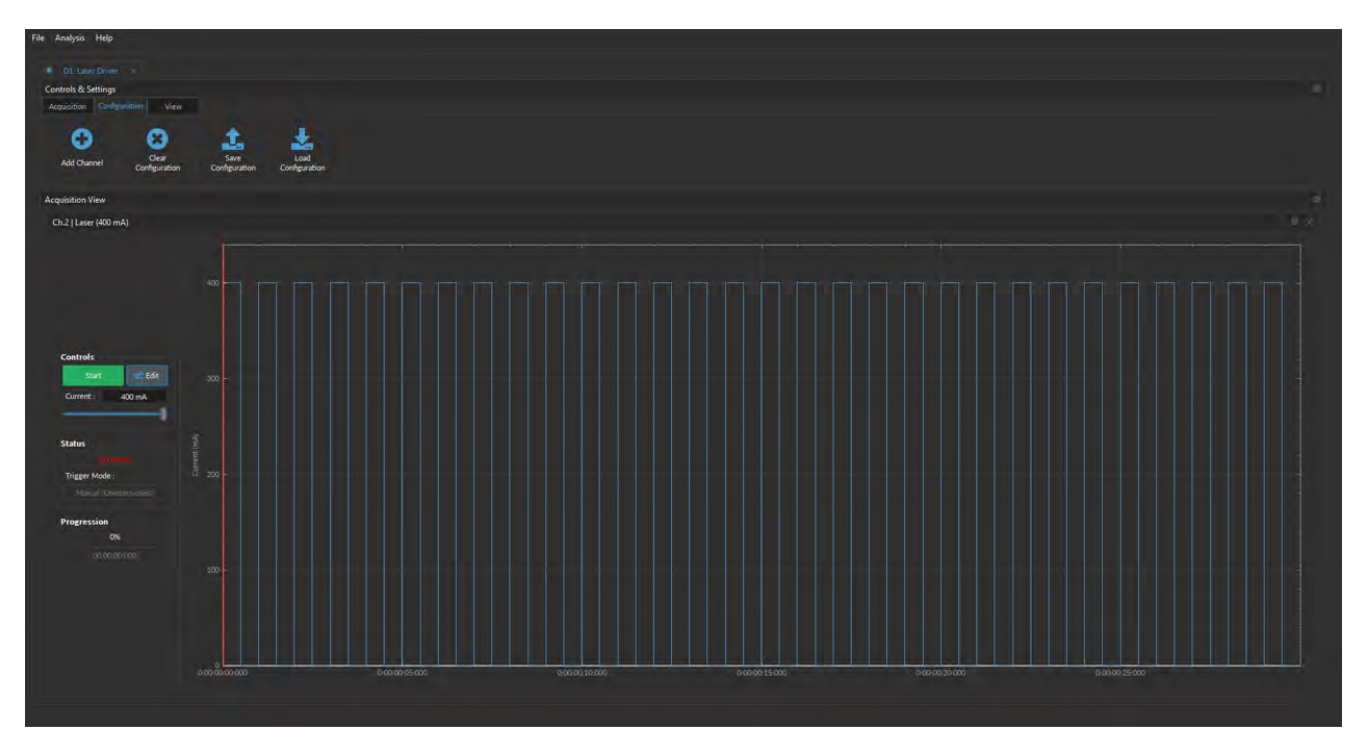

Figure 4.1 : *Onglet du contrôleur de la source lumineuse*

<span id="page-21-1"></span><sup>1</sup> Les sources de lumière ★ LISER™ sont également connues dans les anciens modèles sous le nom de Ce : YAG.

#### <span id="page-22-0"></span>4.1 Contrôles et réglages

La boîte de **contrôle et de paramétrage** est utilisée pour gérer les différentes parties du logiciel. Elle contient trois onglets, le Onglets Acquisition, Configuration et Visualisation.

#### 4.1.1 Onglet Acquisition

<span id="page-22-1"></span>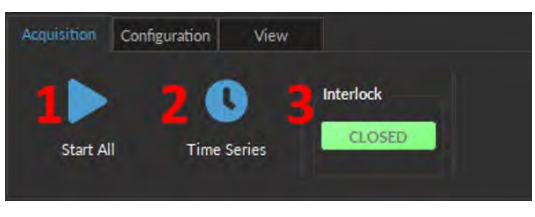

Figure 4.2 : *Onglet Acquisition*

Les différents boutons de l'onglet Acquisition sont illustrés à la figure [4.2](#page-22-1) et leurs fonctions sont expliquées ci-dessous.

- 1. Le bouton **Démarrer tout** permet de démarrer tous les canaux actuellement configurés.
- 2. Le bouton **Série temporelle** ouvre la fenêtre Série temporelle (Fig. [4.3\)](#page-22-2). Cet outil permet à tous les canaux de partager le même timing. La fenêtre est composée de :

| Number of series :       |    | п        |                     |
|--------------------------|----|----------|---------------------|
| Time Active (ON):        |    | 00:00:01 | (hh:mm:ss)          |
| Interval Between Series: |    | 00:00:01 | (hh:mm:ss)          |
| <b>Total Duration:</b>   |    | 0000003  | (d:hhemmess)        |
| Progression              |    |          |                     |
|                          |    |          | <b>Time Elapsed</b> |
| m<br>e.                  | 0% |          | 5030303             |
|                          |    |          | (d.hh:mm:ss)        |

<span id="page-22-2"></span>Figure 4.3 : *Fenêtre des séries temporelles*

- a) Le nombre de séries définit le nombre de fois que la séquence sera répétée, avec un minimum de 1.
- b) Le paramètre Time Active définit la durée de chaque série au format hh:mm:ss:zzz. La série temporelle peut être utilisée en combinaison avec une séquence telle que le mode Séquence(s) carrée(s) ou Séquence(s) complexe(s). Si la durée de Time Active est inférieure à la durée de la séquence, la séquence s'arrêtera à la fin de la durée de Time Active.
- c) L'intervalle entre les séries définit la durée entre chaque série au format hh:mm:ss:zzz.
- d) La durée totale affiche la durée totale de la séquence au format d:hh:mm:ss:zzz.
- e) La barre de **progression** affiche la progression de la séquence en %, tandis que le compteur de **temps** écoulé affiche la progression au format hh:mm:ss:zzz.
- f) Le bouton Lancer lance la séquence.
- 3. L'indicateur de vérrouillage affiche **le close de la lorsque le verrouillage est correctement connecté**, et

**Lorsqu'il est déconnecté (plus de détails dans la section [1.2](#page-3-0)).** 

#### <span id="page-23-0"></span>4.1.2 Onglet Configuration

<span id="page-23-1"></span>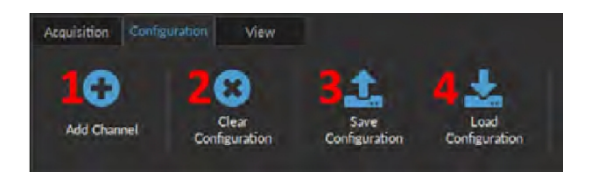

Figure 4.4 : *Onglet Configuration*

Les différents boutons de l'onglet Configuration sont illustrés dans la figure [4.4](#page-23-1) et leurs fonctions sont expliquées

ci-dessous.

- 1. Le bouton **Ajouter un canal** ouvre la fenêtre de **configuration des canaux** pour configurer les canaux. Cette fenêtre est décrite en détail au point [4.2](#page-23-0).
- 2. Le bouton **Effacer la configuration** réinitialise la vue d'acquisition et tous les autres paramètres définis. Toutes les configurations déjà définies seront perdues.
- 3. Le bouton **Enregistrer la configuration** permet d'enregistrer la configuration de la source lumineuse au format .doric.
- 4. Le bouton Charger la configuration permet de charger une configuration de la source lumineuse au format **.doric.** Les fichiers de données enregistrés contiennent également la configuration utilisée pendant l'expérience et cette configuration peut être chargée à l'aide de ce bouton.

#### 4.1.3 Onglet View

<span id="page-23-2"></span>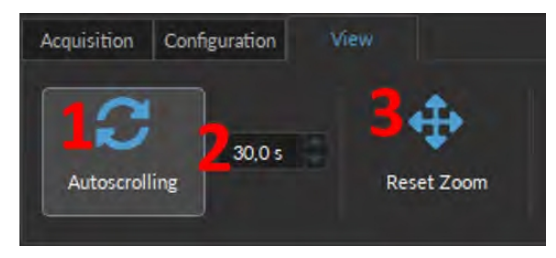

Figure 4.5 : *Onglet View*

Les différents boutons et champs de l'onglet Affichage sont présentés dans la figure [4.5](#page-23-2).

- 1. Le bouton de défilement automatique, lorsqu'il est cliqué, fait défiler les graphiques au fur et à mesure que de nouvelles données apparaissent.
- 2. La durée (en secondes) maintenue sur l'écran par la fonction de défilement automatique.
- 3. Le bouton Réinitialiser le zoom réinitialise l'axe horizontal de tous les graphiques affichés dans la vue d'acquisition à la durée choisie dans le champ **Défilement automatique.**

#### <span id="page-24-1"></span>4.2 Configuration des canaux

#### 4.2.1 Vue d'ensemble de la fenêtre de configuration des canaux

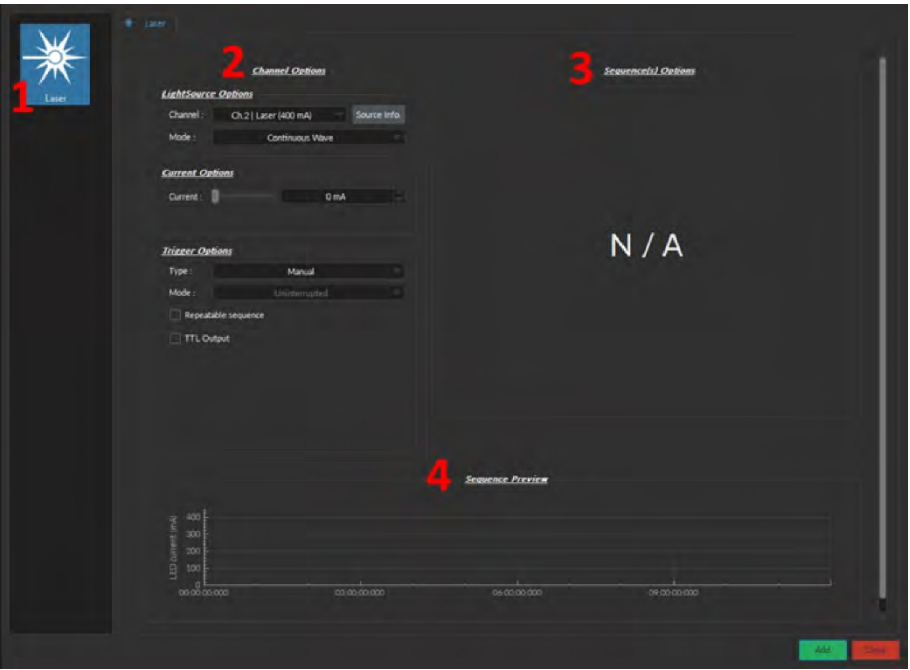

<span id="page-24-0"></span>Figure 4.6 : *Configuration des canaux Interface principale*

La fenêtre de **configuration des canaux** permet de configurer chaque canal. On peut accéder à cette fenêtre en utilisant les boutons Ajouter un canal ou Modifier. Cette fenêtre est divisée en plusieurs sections, comme le montre la figure [4.6](#page-24-0), qui sont définies ci-dessous.

1. Les types de canaux sont affichés sur le côté gauche de la fenêtre. Il s'agit des sources de lumière ⋆*LISERTM*, des

sources lumineuses **DEL** et des sources lumineuses à **diode laser.** 

- 2. La section **Options Canaux** permet de définir les options de source lumineuse, les options de courant et les options de déclenchement. Les différents champs de cette section sont expliqués plus en détail au point [4.2.2](#page-24-1).
- 3. Les **options Séquence(s)** définissent les paramètres de chaque séquence d'impulsions pour le canal. Ces paramètres sont différents pour chaque mode de canal. Les différents champs pour les différents modes de canal sont expliqués plus en détail dans la section [4.2.3](#page-29-0).
- 4. La section **Prévisualisation séquence** permet de visualiser la séquence de sortie qui sera générée par la configuration actuelle.
- 5. Le bouton **Ajouter** enregistre la configuration actuelle du canal et permet de configurer un nouveau canal. Le bouton Fermer permet de fermer la fenêtre sans enregistrer la configuration actuelle du canal.

#### 4.2.2 Section des options canaux

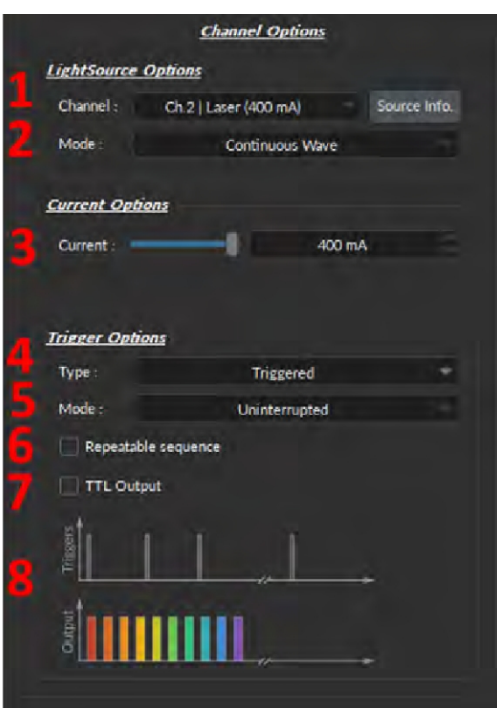

<span id="page-25-0"></span>Figure 4.7 : *Options de canal de la fenêtre de configuration du canal*

La section Channel Option (Fig. [4.7](#page-25-0)) est divisée en trois sous-sections : la section **Options Source Lumineuse** qui définit le canal et son mode, les Options Courant et la section Options Déclenchement qui contrôle la méthode de déclenchement du canal sélectionné.

#### Options Source Lumineuse

- 1. Le champ Channel (canal) indique lequel des canaux disponibles est en cours de modification. La source lumineuse peut être modifiée en sélectionnant une nouvelle source dans la liste déroulante.
- 2. Le champ Mode identifie le mode utilisé pour générer la lumière. Cinq modes sont disponibles : Continue (courant fixe), TTL externe (commande numérique externe), Analogue Externe (commande analogique externe), Séquence(s) Carrée(s) (commande numérique interne), Séquence(s) Complexe(s) (commande analogique interne) et Fichier de séq. personnalisée(s). Chaque mode active différentes options dans la section Options Séquence(s) qui sont expliquées plus en détail dans la section [4.2.3.](#page-29-0)

#### Options Courant

3. Les **options de courant** comprennent le curseur utilisé pour contrôler le courant envoyé à la source lumineuse. D'autres options peuvent être disponibles en fonction de la source lumineuse :

- La case à cocher **Sur-puissance** apparaît lorsque la source lumineuse est compatible avec l'option d'Overdrive. Lorsqu'elle est sélectionnée, cette option permet au système de dépasser la limite normale de courant de sécurité de la source lumineuse. CETTE OPTION NE DOIT ÊTRE UTILISÉE QU'AVEC DES SIGNAUX PULSÉS, CAR ELLE RISQUE D'ENDOMMAGER LA SOURCE LUMINEUSE.
- Lors de l'utilisation d'un module *CLED*, d'un module *CLED\_HP* ou d'un module *LEDFLS*, la case à cocher Basse puissance apparaît. Lorsqu'elle est sélectionnée, cette case permet d'émettre des signaux à puissance réduite pour une même tension. Cela permet aux signaux de faible puissance d'être plus stables dans le temps. Le courant maximal est réduit à un dixième du courant maximal normal de la source lumineuse.

Si la sortie BNC est utilisée pour contrôler la puissance de la DEL, sa tension de sortie est proportionnelle au courant qui traverse la source lumineuse, et non à la tension qui lui est envoyée. Par exemple, un contrôleur ayant un courant maximal normal de 2000 mA pour un signal de 5 V (400 mA/ V) aura un courant maximal de 200 mA pour un signal de 5 V (40 mA/V) en mode basse consommation. La sortie BNC du contrôleur correspondra toujours au courant de la DEL avec un facteur de conversion de 400 mA/V.

• En mode analogique externe, le courant est réglé sur le courant maximum et ne peut pas être modifié.

#### Options de déclenchement

- 4. Le type définit le type de déclencheur utilisé pour démarrer/arrêter une séquence. Le type Déclenché permet de démarrer et d'arrêter une séquence sur un front montant, tandis que le type Porte permet de démarrer la séquence sur un front montant et de l'arrêter sur un front descendant. Le champ Mode permet d'affiner l'interaction entre le déclencheur et la séquence définie. Tous les types de déclenchement ne sont pas disponibles pour chaque combinaison de mode de déclenchement et de répétabilité. Les différentes combinaisons sont illustrées à la figure [4.12](#page-29-1).
- 5. Le champ Mode définit la manière dont le déclencheur active une séquence. Chaque mode n'est pas compatible avec chaque combinaison de type de déclencheur et de répétabilité. La figure [4.12](#page-29-1) montre les différentes combinaisons possibles pour les différents modes de déclenchement. Quatre modes sont disponibles et sont les suivants :
	- Ininterrompu : Ce mode active la séquence de canaux lorsqu'une entrée supérieure à 3.3 V est détectée par l'entrée BNC. Les impulsions d'entrée suivantes sont ignorées pendant le déroulement de la séquence (Fig. [4.8\)](#page-27-0). Lorsque la case **Séquence répétable** est cochée, la séquence redémarre à l'arrivée de la première impulsion d'entrée après la fin de la séquence (Fig. [4.8b\)](#page-27-0). Ce mode n'est disponible que pour l'impulsion *déclenchée.*
	- Pause : Ce mode active la séquence de canaux lorsqu'un front montant supérieur à 3,3 V est détecté sur l'entrée BNC (Fig. [4.9\)](#page-28-0). Les impulsions d'entrée suivantes (en cas de *déclenchement*, Fig. [4.9a](#page-28-0)) ou le front descendant (en cas de *déclenchement*, Fig. [4.9c](#page-28-0)) mettent la séquence en pause et la séquence se poursuit lorsque le front montant suivant est reçu. Lorsque la case Séquence répétable est cochée, la séquence redémarre à l'arrivée de la première impulsion d'entrée après la fin de la séquence (Fig. [4.9b](#page-28-0) et [4.9d](#page-28-0)).
	- Continuer : Ce mode active la séquence de canaux lorsqu'un front montant supérieur à 3,3 V est détecté sur l'entrée BNC (Fig. [4.10\)](#page-28-0). L'impulsion d'entrée suivante (en cas de *déclenchement*, Fig. [4.10a\)](#page-28-0) ou un front descendant (en cas de *déclenchement*, Fig. [4.10c](#page-28-0)) éteint la sortie, mais la séquence se poursuit. La sortie sera réactivée à la réception du front montant suivant. Les déclencheurs n'affectent que la valeur de la tension de sortie. Lorsque la case Séquence répétable est cochée, la séquence redémarre à l'arrivée de la première impulsion d'entrée après la fin de la séquence (figures [4.10b](#page-28-0) et [4.10d](#page-28-0)).
	- Redémarrage : Ce mode active la séquence de canaux lorsqu'un front montant supérieur à 3,3 V est détecté sur l'entrée BNC. L'impulsion d'entrée suivante (en cas de *déclenchement*, Fig. [4.11a](#page-28-0)) ou le front descendant (en cas de *déclenchement*, Fig. [4.11b](#page-28-0)) arrête la séquence et la séquence reprend depuis le début lorsque le front montant suivant est reçu. Lorsque la séquence est terminée, elle redémarre à la prochaine impulsion d'entrée.

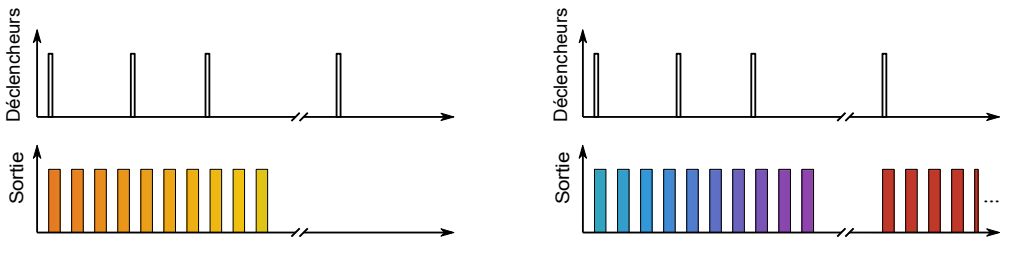

(a) *Séquence déclenchée non répétable* (b) *Séquence répétable déclenchée*

<span id="page-27-0"></span>

Figure 4.8 : *Mode séquence ininterrompue*

<span id="page-28-0"></span>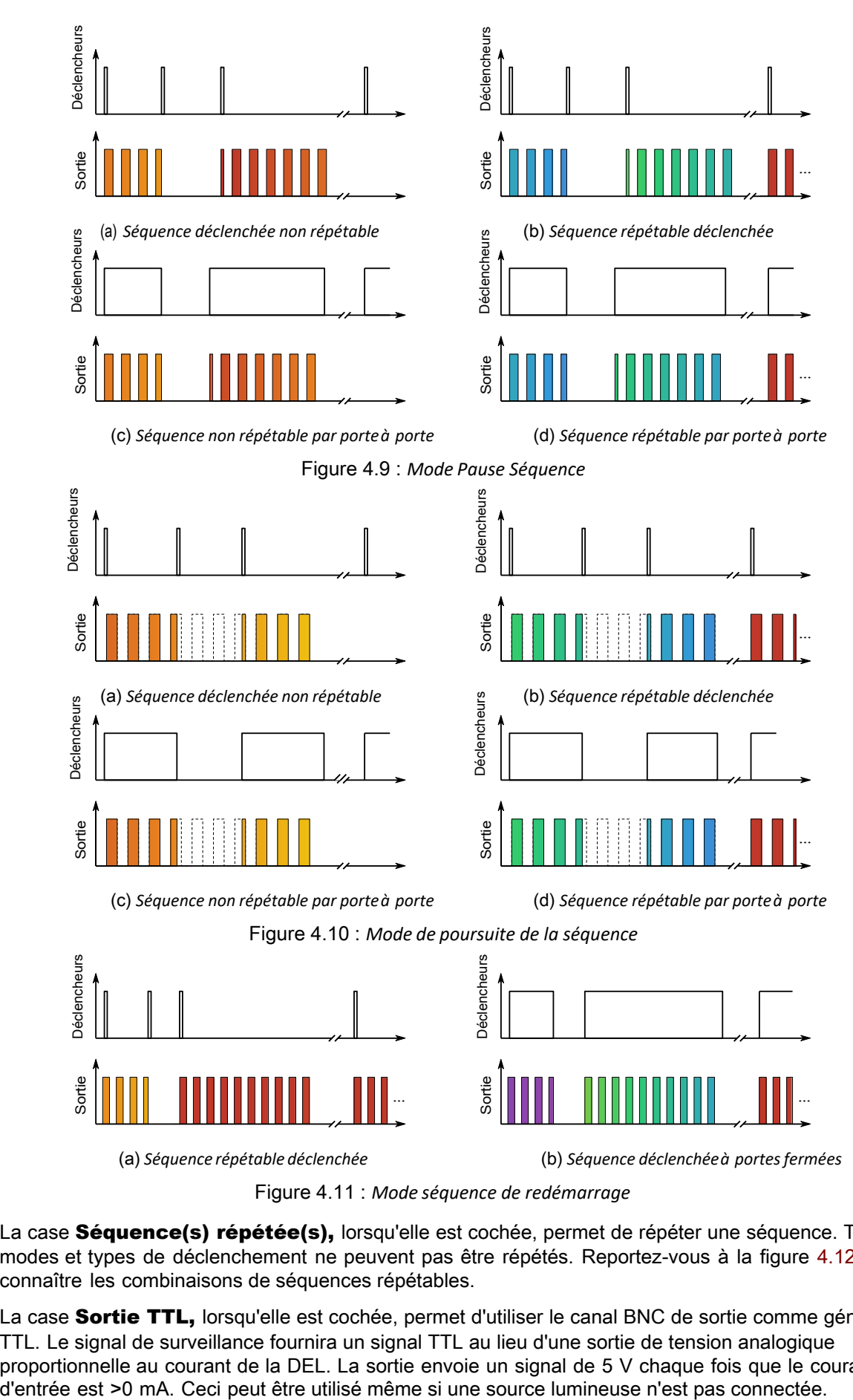

Figure 4.11 : *Mode séquence de redémarrage*

- 6. La case **Séquence(s) répétée(s),** lorsqu'elle est cochée, permet de répéter une séquence. Tous les modes et types de déclenchement ne peuvent pas être répétés. Reportez-vous à la figure [4.12](#page-29-1) pour connaître les combinaisons de séquences répétables.
- 7. La case **Sortie TTL,** lorsqu'elle est cochée, permet d'utiliser le canal BNC de sortie comme générateur TTL. Le signal de surveillance fournira un signal TTL au lieu d'une sortie de tension analogique proportionnelle au courant de la DEL. La sortie envoie un signal de 5 V chaque fois que le courant

8. La visualisation de la séquence montre une représentation graphique du comportement du type, du mode et de la répétabilité de l'option de déclenchement sélectionnée.

<span id="page-29-1"></span>

|              | <b>Déclenché</b>          |                       | Porte                     |                       |
|--------------|---------------------------|-----------------------|---------------------------|-----------------------|
|              | Séquence non<br>répétable | Séquence<br>répétable | Séquence non<br>répétable | Séquence<br>répétable |
| Ininterrompu |                           |                       |                           |                       |
| Pause/Arrêt  |                           |                       |                           |                       |
| Continue     |                           |                       |                           |                       |
| Redémarrer   |                           |                       |                           |                       |

Figure 4.12 : *Possibilités d'options de déclenchement*

#### <span id="page-29-0"></span>4.2.3 Options de séquence

La boîte d'options de séquence (Fig. [4.6](#page-24-0), numéro 3) est l'endroit où les options de séquence sont définies en fonction du mode. Les options de séquence sont définies en fonction du mode.

Les modes Continue, TTL externe et analogue externe n'ont pas d'options de séquence supplémentaires.

#### Continue

Le mode Continue (Fig. 4.13) produit un signal continu au courant choisi. Ce mode ne peut être déclenché que manuellement. Lorsque ce mode est actif, le canal du pilote affiche CW sous MODE. Ce mode n'offre aucune option de séquence supplémentaire.

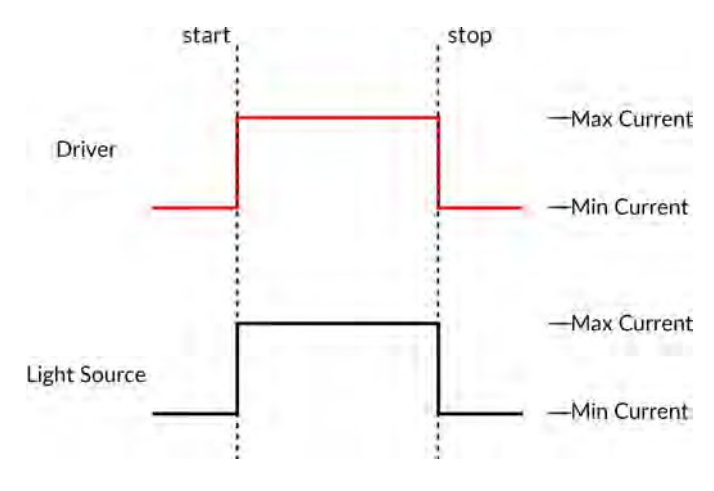

Figure 4.13 : *Signal de commande en mode courant constant*

#### TTL externe

En mode TTL externe (Fig. [4.14\)](#page-30-0), la source lumineuse suit un signal TTL fourni par une source externe connectée à l'entrée BNC. Lorsque ce mode est actif, le canal du pilote affiche ExTTL sous MODE. Ce mode n'offre aucune option de séquence supplémentaire.

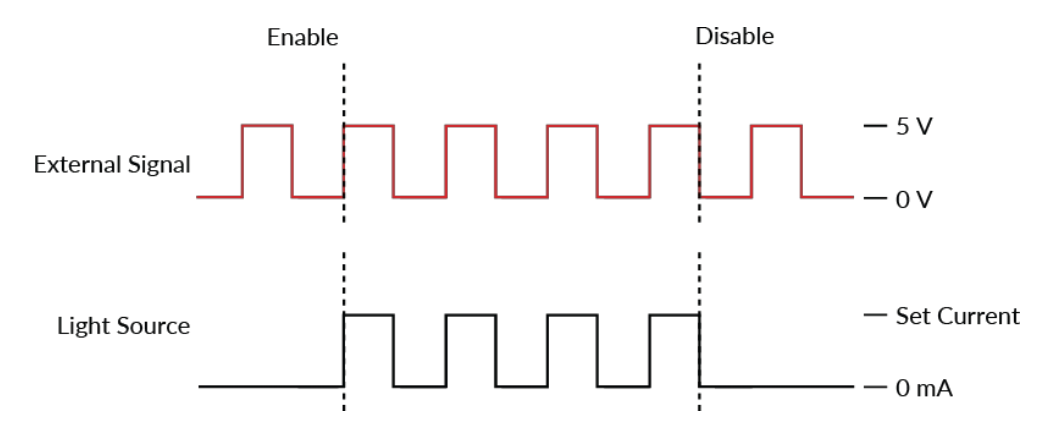

<span id="page-30-0"></span>Figure 4.14 : *Réponse du signal du circuit d'attaque à une source externe en mode TTL externe*

#### Analogue externe

Le mode Analogue Externe est similaire au mode TTL Externe, sauf que le courant de commande est proportionnel à la tension appliquée au connecteur d'entrée BNC (Fig. [4.15b](#page-30-1)). Sur le BNC d'entrée, un signal de tension maximum correspond à un courant maximum de 400 mA. La plupart des sources de lumière laser ont un courant maximal inférieur à cette valeur, ce qui pourrait entraîner un écrêtage du signal de sortie (voir la figure [4.15a\)](#page-30-1).

<span id="page-30-1"></span>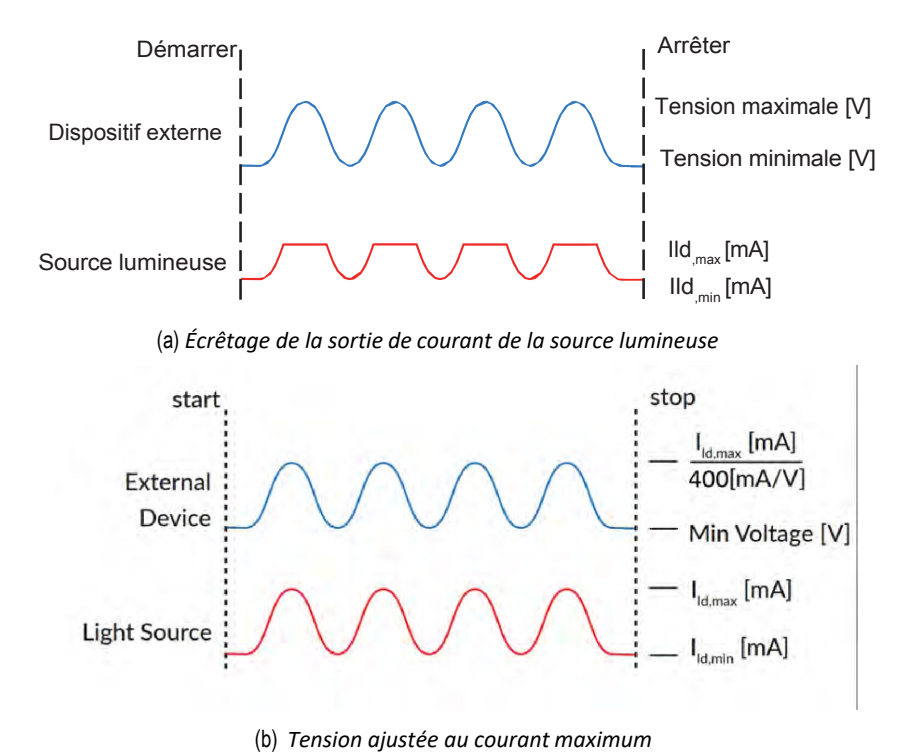

Figure 4.15 : *La sortie analogue externe est proportionnelle à la tension du dispositif externe.*

Pour éviter cet écrêtage de la forme d'onde de sortie, le réglage de la tension maximale doit être égal au courant maximal divisé par 400 mA/V (la valeur de la relation entre le courant et la tension d'entrée) (Fig. 4.15b). Pour les signaux carrés il est préférable d'utiliser le mode TTL externe plutôt que le mode analogique externe.

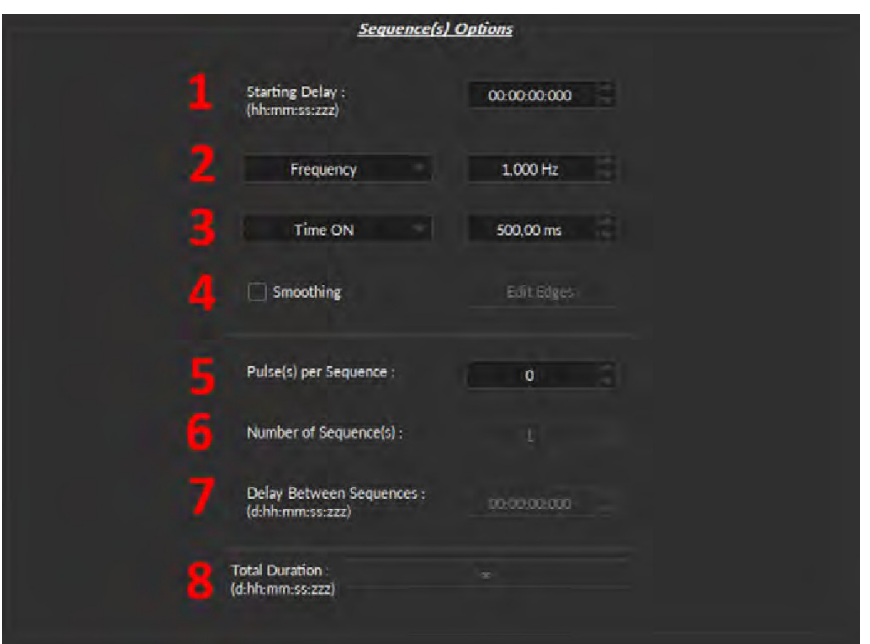

<span id="page-31-0"></span>Figure 4.16 : *Fenêtre de configuration du canal de la source lumineuse, options de séquence carrée*

En mode **Séquences carrées**, la source lumineuse suit une séquence d'impulsions carrées.

- 1. Le **Délai (départ)** (Fig. 4.16) [défini](#page-31-0)t le délai (au format hh:mm:ss:zzz) avant la première impulsion.
- 2. Le paramètre **Fréquence/Période** (Fig. [4.16](#page-31-0)) définit la fréquence (en Hz) ou la période (en ms) de la séquence d'impulsions. Par exemple, un signal à 10 Hz (fréquence) émettra une impulsion toutes les 100 ms (période), tandis qu'une séquence d'impulsions à 0,5 Hz (fréquence) émettra une impulsion toutes les 2000 ms (période).
- 3. Le paramètre Temps Actif/ Rapport Cyclique (Fig. [4.16](#page-31-0)) définit le temps (en ms) ou le rapport cyclique (en %) de chaque impulsion. Le Temps Actif doit être inférieur à (1/fréquence)+0,005 ms, tandis que le Rapport Cyclique doit être inférieur à 100 %. Ces carrés apparaîtront en rouge si une fréquence/temps actif impossible est sélectionnée. Si l'option Lissage est sélectionnée, cette fonction devient inaccessible.
- 4. L'option Lissage est utilisée pour modifier la pente de l'impulsion dans les séquences d'impulsions carrées. Le bouton **Editer Fronts** ouvre la fenêtre Lissage (Fig. [4.17\)](#page-31-1).

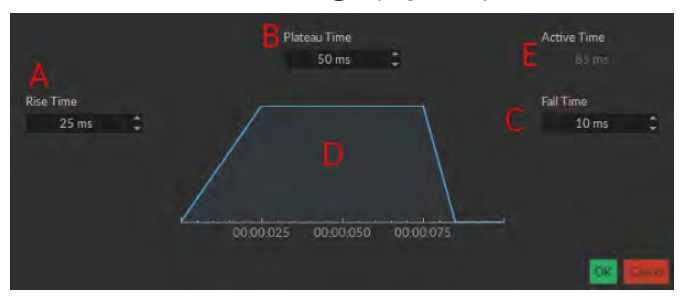

<span id="page-31-1"></span>Figure 4.17 : *Fenêtre du bord de lissage de la source lumineuse*

- a) La case **Montée** permet de définir la durée de la montée de 0 à la valeur maximale de l'impulsion.
- b) La case **Plateau** permet de définir la durée pendant laquelle l'impulsion est à sa valeur maximale.
- c) La case **Descente** permet de définir la durée de la descente du maximum de l'impulsion jusqu'à 0.
- d) Le graphique d'impulsion affiche la forme de l'impulsion.
- e) La case Temps Actif affiche la durée totale de l'impulsion. Lorsque l'option Lissage est active, la case Le temps Actif est fixé à cette valeur.
- 5. Le paramètre Pulsion(s) par séquence (Fig[. 4.1](#page-31-0)6) définit le nombre d'impulsions par séquence. S'il est réglé sur 0, l'impulsion sera répétée indéfiniment.
- 6. Le Nombre de séquence(s) (Fig. [4.16\)](#page-31-0) définit le nombre de fois que la séquence sera répétée. S'il est fixé à 0, la séquence sera répétée indéfiniment.
- 7. Le paramètre Délai interséquentiel (Fig. [4.16](#page-31-0)) définit le délai (au format hh:mm:ss:zzz) entre chaque séquence si l'option **Nombre de séquence(s)** est supérieur à 1.
- 8. La durée totale (Fig. [4.16](#page-31-0)) affiche le temps total de l'expérience. Les différentes valeurs peuvent être *Inf* pour infini, une valeur de temps valide ou *Err* si la valeur Temps Actif est supérieure à 1/fréquence.

#### Séquences complexes

Le mode Séquences complexes permet de concevoir des séquences d'impulsions complexes. Plusieurs séquences peuvent être combinées pour créer une séquence d'impulsions plus élaborée. Ces séquences sont affichées sous forme de feuille de calcul.

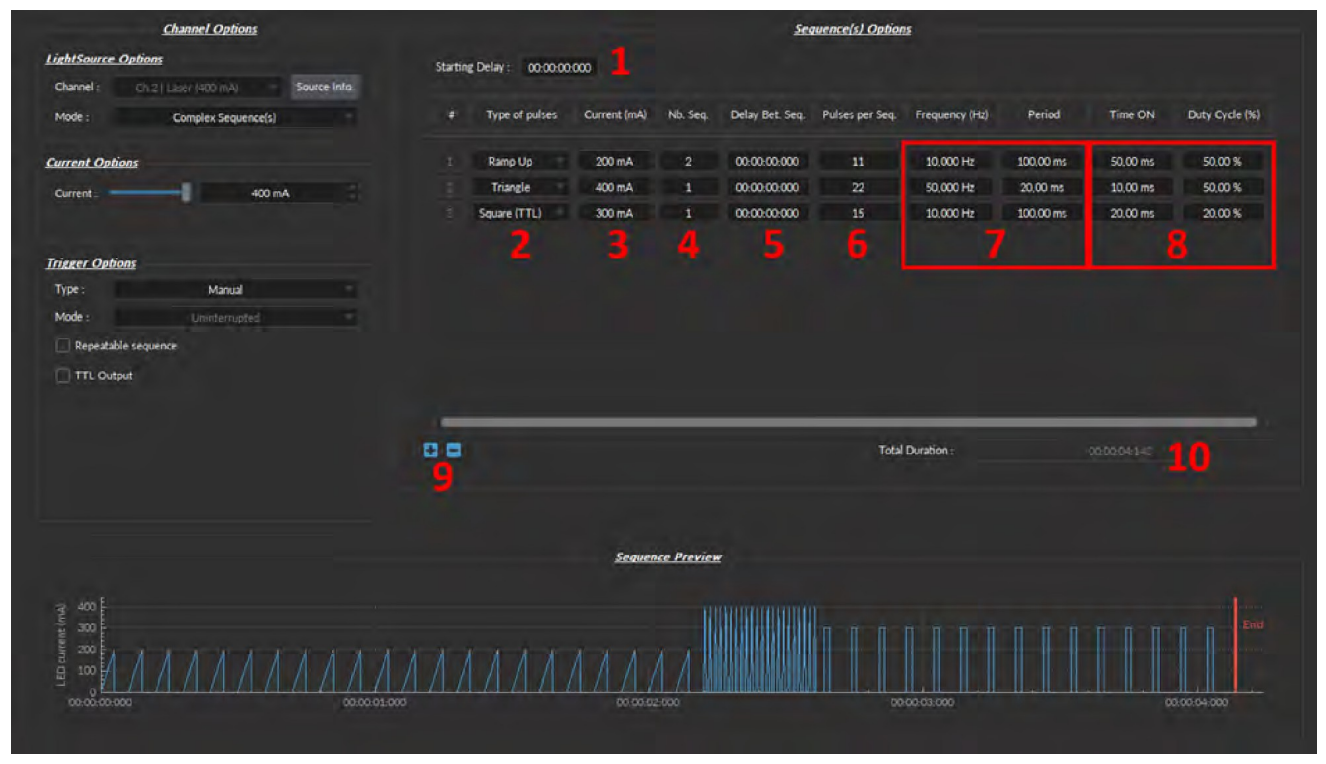

<span id="page-32-0"></span>Figure 4.18 : *Fenêtre des séquences complexes*

- 1. Le Délai (départ) (Fig. 4.18) définit le délai (au format hh:mm:ss:zzz) avant la première séquence d'impulsions.
- 2. Le champ Type Pulsation [\(Fig](#page-32-0). [4.18\)](#page-32-0) permet de définir le type d'impulsion. Les impulsions peuvent être carrées (TTL), Triangle, Ascendante (rampe), Descendante (rampe) ou Délai. Le type d'impulsion Délai est utilisé pour créer un retard entre différentes séquences.
- 3. Le paramètre Courant (Fig. [4.18\)](#page-32-0) définit le courant maximum (en mA) pour la séquence donnée.
- 4. Le Nb Séq. (Fig. [4.18\)](#page-32-0) définit le nombre de fois que la séquence sera répétée, avec un minimum de 1.
- **5.** Le paramètre **Délai entre Séq.** (Fig. 4.18) définit le délai (au format hh:mm:ss:zzz) entre chaque séquence si l'option **Nb Séq.** est supérieur à 1.
- 6. Le paramètre Impulsions par séquence (Fig. [4.18](#page-32-0)) définit le nombre d'impulsions par séquence, avec un minimum de 1.
- 7. Le paramètre Fréquence/Période (Fig. [4.18](#page-32-0)) définit la fréquence (en Hz) ou la période (en ms) de la séquence d'impulsions. Ces deux valeurs sont liées, et lorsque l'une est modifiée, l'autre s'ajuste automatiquement. Par exemple, un signal à 10 Hz (fréquence) émettra une impulsion toutes les 100 ms (période), alors qu'une séquence d'impulsions à 0,5 Hz (fréquence) émettra une impulsion toutes les 2000 ms (période).
- 8. Le paramètre Temps Actif/Rapp.cycle (Fig. [4.18](#page-32-0)) permet de régler le temps (en ms) ou le rapport cyclique (en %) de chaque impulsion. Ces deux valeurs sont liées et lorsque l'une est modifiée, l'autre s'ajuste automatiquement. Le Temps Actif doit être inférieur à (1/fréquence)+0,005 ms, tandis que le rapport cyclique doit être inférieur à 100 %.
- 9. Les Commandes de séquence (Fig. [4.18](#page-32-0)) permettent d'ajouter (+) ou de supprimer (-) des séquences dans la feuille de calcul.
- 10. La Durée Totale (Fig. [4.18\)](#page-32-0) affiche le temps total de l'expérience. Les différentes valeurs peuvent être *Inf* pour infini, une valeur de temps valide ou *Err* si la valeur Temps Actif est supérieure à 1/fréquence.

# Séquence(s) de fichiers personnalisée(s)

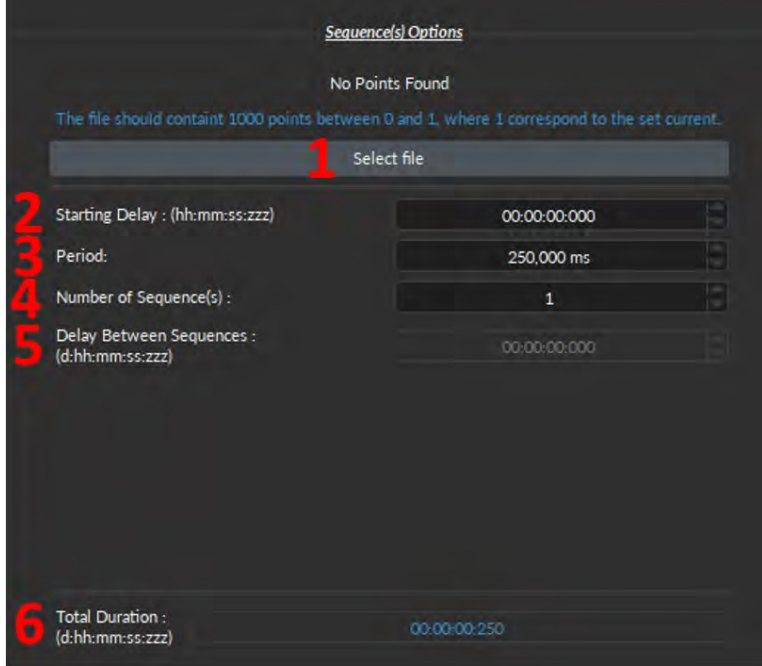

Figure 4.19 : *Fenêtre de configuration du canal de la source lumineuse, mode fichier de séquence personnalisé*

- <span id="page-33-0"></span>1. Le bouton Sélectionner un fichier permet d'importer un fichier CSV avec 1000 valeurs entre 0 et 1 contenues dans une colonne. Remarques :
	- Si le fichier contient moins de 1000 valeurs, les données manquantes seront remplacées par 0 pour atteindre les 1000 valeurs.
	- Si le fichier contient plus de 1000 valeurs, les valeurs supplémentaires seront ignorées.
	- Si le fichier contient des valeurs négatives, elles seront mises à 0.
	- Si le fichier contient des valeurs supérieures à 1, elles seront ramenées à 1.
- 2. Le Délai (départ) (Fig. [4.19](#page-33-0)) définit le délai (au format hh:mm:ss:zzz) avant la première séquence d'impulsions.
- 3. Le paramètre Période (Fig. [4.19\)](#page-33-0) définit la période (en ms) de la séguence d'impulsions contenue dans le fichier.
- **4.** Le **Nombre de séquences** (Fig. 4.19) définit le nombre de fois que la séquence sera répétée, avec un minimum de 1.
- **5.** Le **Délai interséquences** (Fig. [4.19\)](#page-33-0) définit le délai (au format hh:mm:ss:zzz) entre chaque séquence si le **Nombre de séquences** est supérieur à 1.
- 6. La Durée totale (Fig. [4.19](#page-33-0)) affiche le temps total de l'expérience. Les valeurs affichées peuvent être *Inf* pour infini ou une valeur de temps valide.

#### 4.2.4 Prévisualisation Séquence

<span id="page-34-0"></span>La section de **prévisualisation** (Fig. [4.6](#page-24-0), numéro 4) affiche un apercu de la séquence choisie en mode **Onde** continue, Séquence(s) carrée(s) , Séquence(s) complexe(s) et Fichier de séq. personnalisées.

#### 4.3 Vue d'acquisition

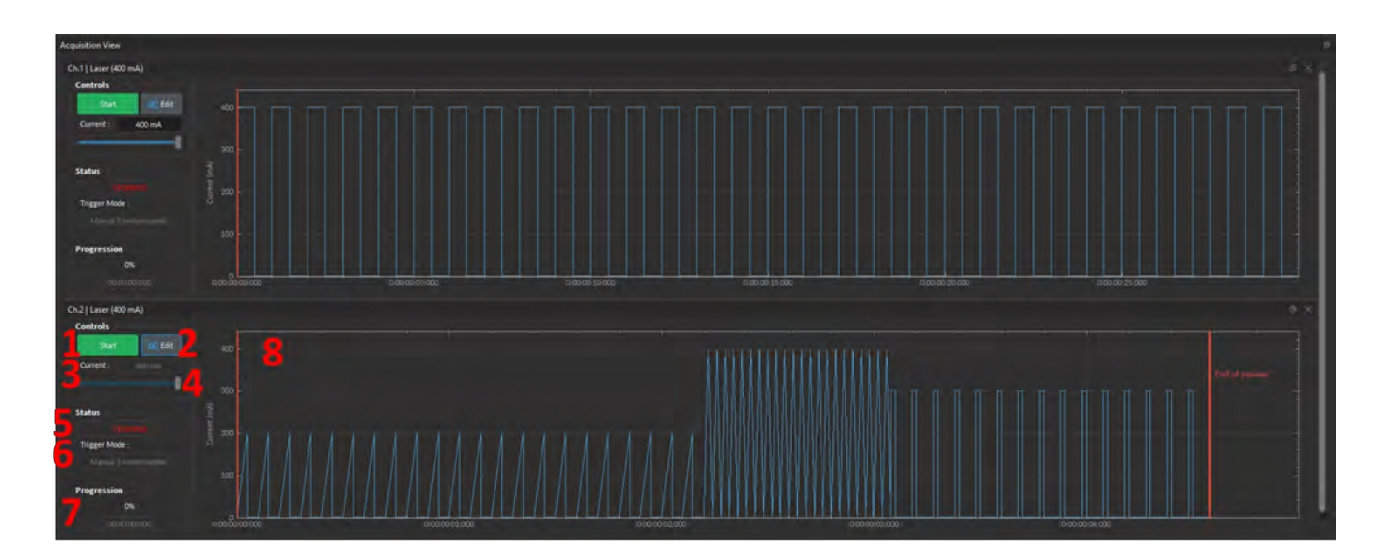

Figure 4.20 : *Vue d'acquisition, canal de la source lumineuse*

La boîte de **visualisation de l'acquisition** est utilisée pour afficher les informations relatives à l'utilisation de chaque canal. Cette section permet un contrôle limité de la source lumineuse lorsqu'elle est active. Les éléments affichés pour contrôler et configurer les canaux sont expliqués ci-dessous.

- 1. La touche Démarrer/Arrêt active/désactive la source lumineuse connectée au canal de la source lumineuse.
- 2. Le bouton Editer ouvre la fenêtre de configuration du canal pour modifier la séquence d'impulsions. Ce bouton n'est accessible que lorsque le canal est désactivé.
- **3.** La case **Courant** permet de modifier exactement le courant (en mA).
- 4. Le curseur de courant permet de régler le courant de la source lumineuse.
- 5. La case Status affiche l'état du canal. Elle affiche En marche... lorsqu'elle est active et ARRÉTÉ lorsqu'elle est désactivée.
- 6. Le Mode Déclenchement de la source lumineuse s'affiche dans cette boîte.
- **7.** La case **Progression** affiche la progression de la séquence d'impulsions. L'avancement de la séquence est affiché en % sur la **barre de progression** et au format hh:mm:ss:zzz dans la case Temps écoulé.
- 8. La vue graphique affiche soit un apercu de la séquence d'impulsions pour les canaux de la source lumineuse.

# <span id="page-35-0"></span>Spécifications

#### <span id="page-35-1"></span>5.1 Spécifications générales

Tableau 5.1 : *Spécifications environnementales recommandées*

|             | SPECIFICATION FONCTIONNEMENT | <b>STOCKAGE</b>                    |
|-------------|------------------------------|------------------------------------|
| Utilisation | Intérieur                    | Intérieur                          |
| Température | $20^\circ$ C à 30 C $^\circ$ | $-20^{\circ}$ C à +60 C $^{\circ}$ |
| Humidité    | 40-60 % RH, sans             | 40-60 % RH, sans                   |
|             | condensation                 | condensation                       |

<span id="page-35-2"></span>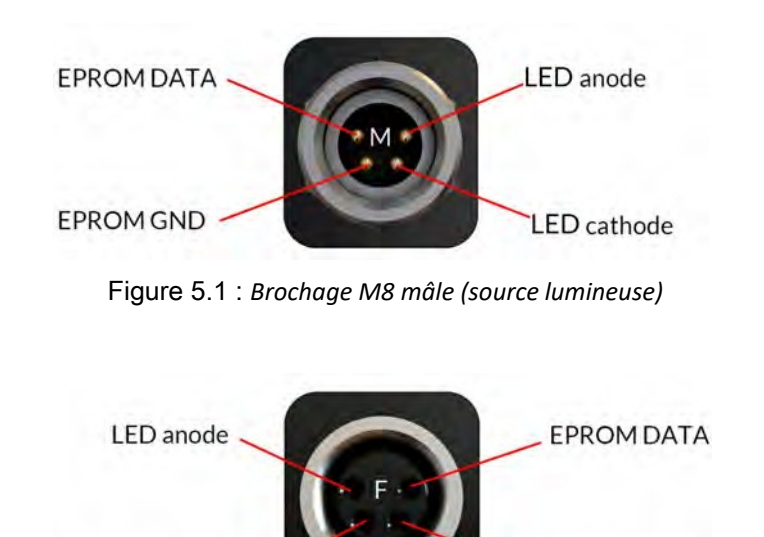

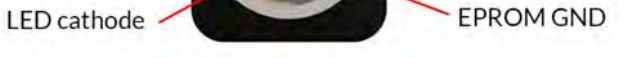

Figure 5.2 : *Brochage M8 femelle (contrôleur de DEL)*

5

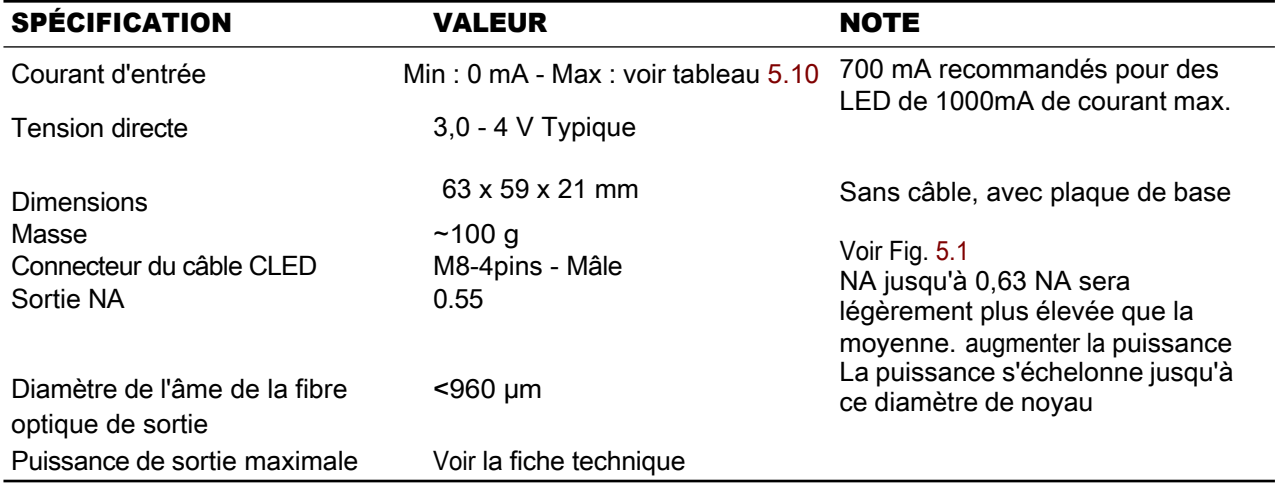

Tableau 5.2 : *Spécifications générales pour les DEL connectées*

Tableau 5.3 : *Spécifications générales pour les DEL de haute puissance connectées*

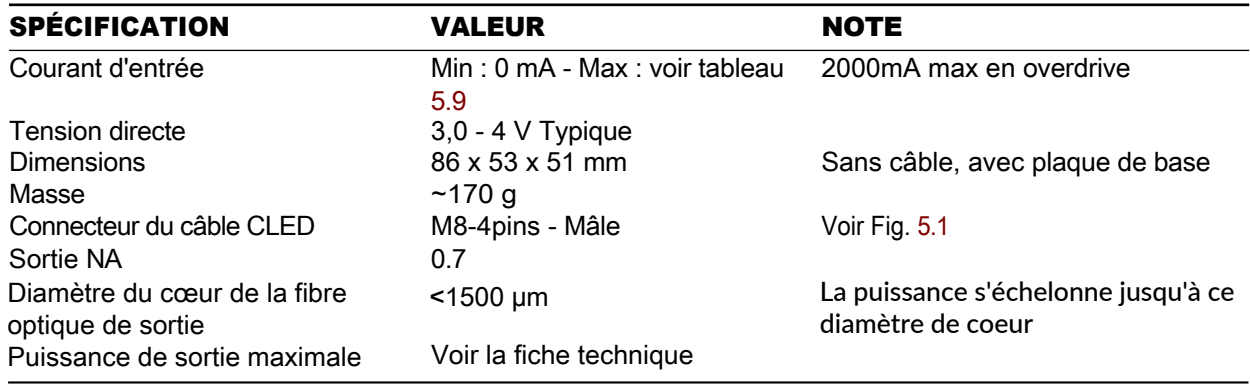

Tableau 5.4 : *Spécifications générales pour les DEL combinées*

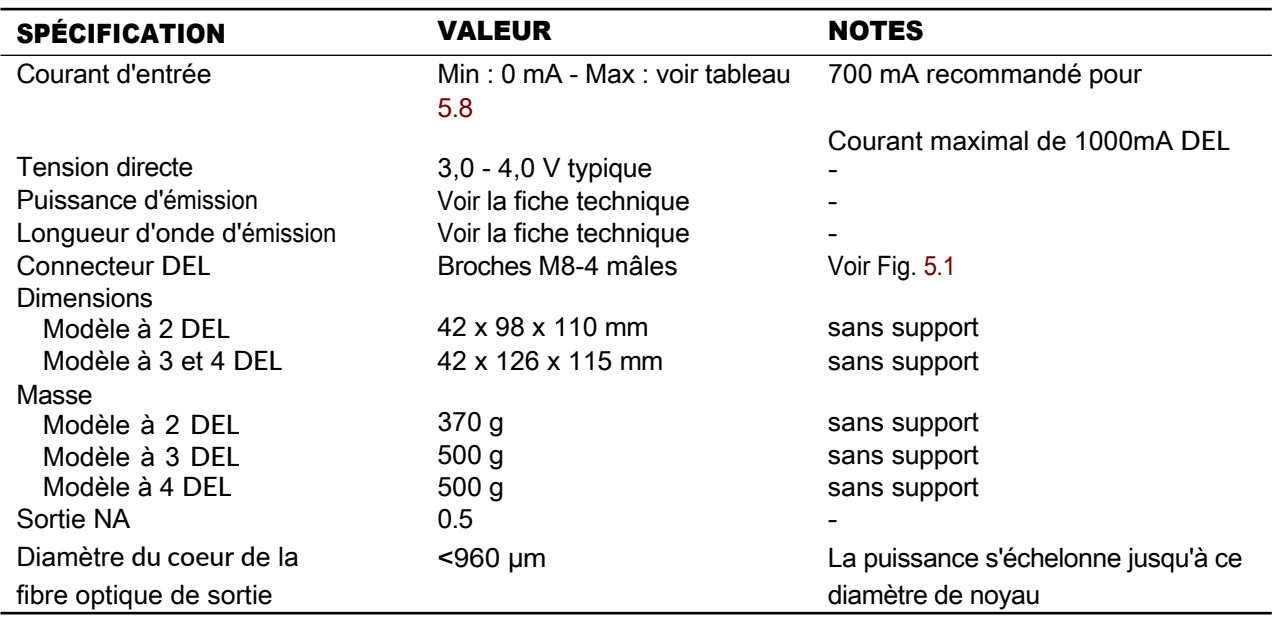

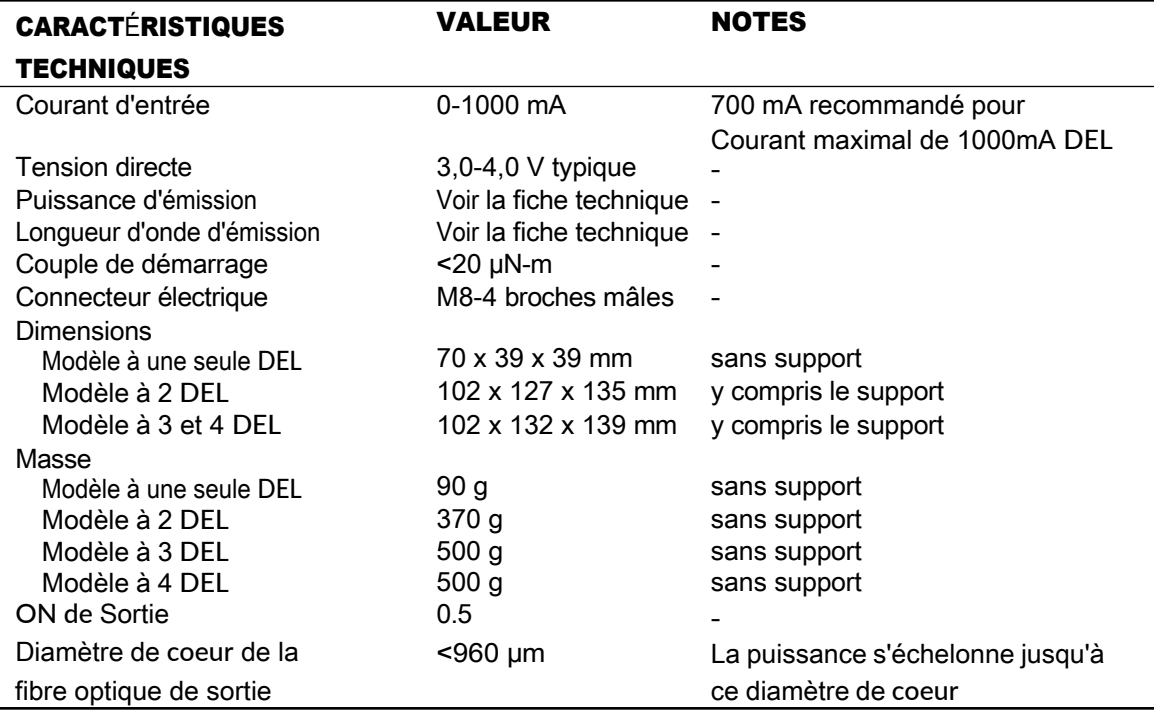

Tableau 5.5 : *Spécifications générales pour LEDFRJ*

Tableau 5.6 : *Spécifications générales pour LEDFLS*

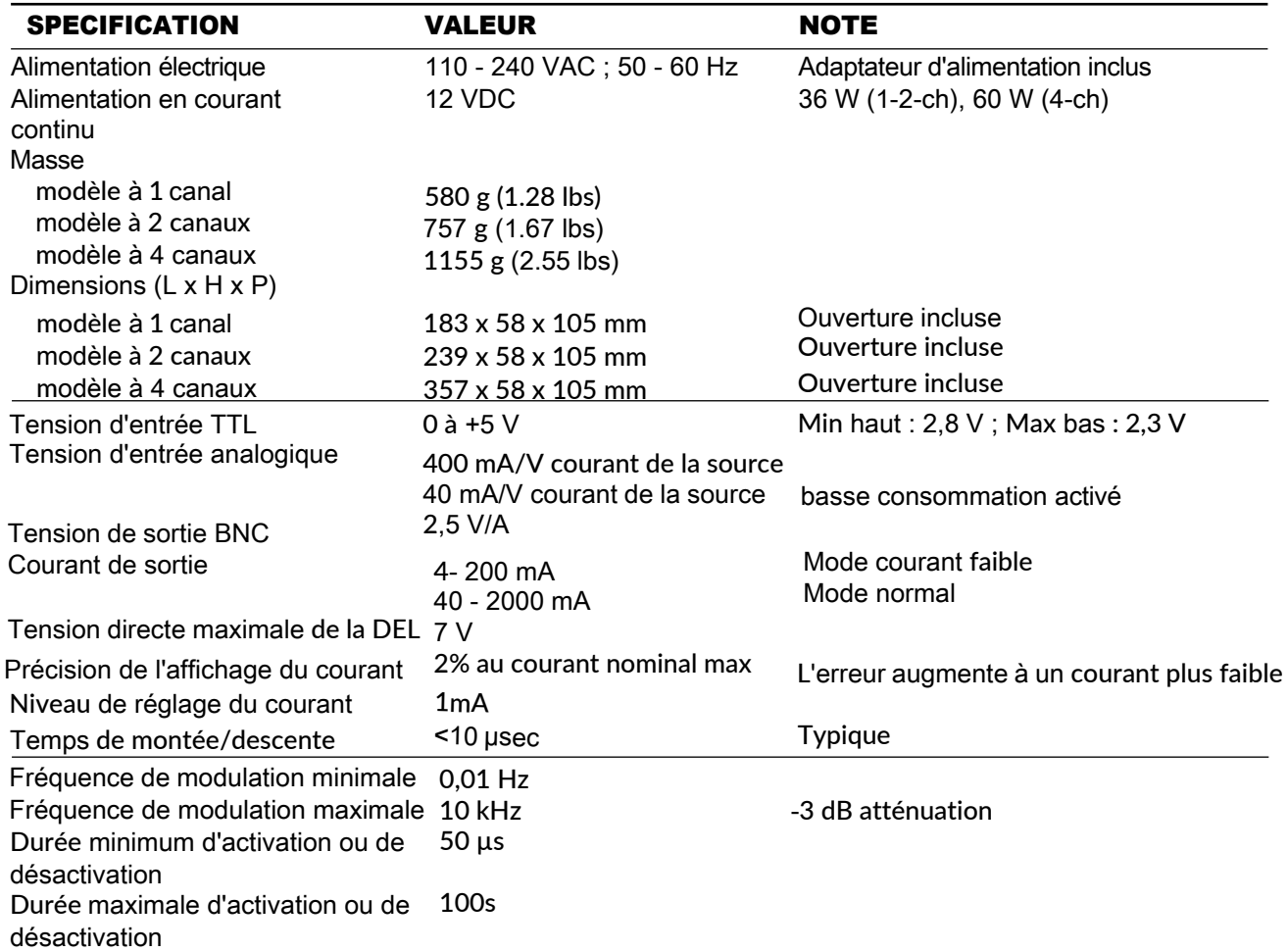

*Chapitre 5. Spécifications*

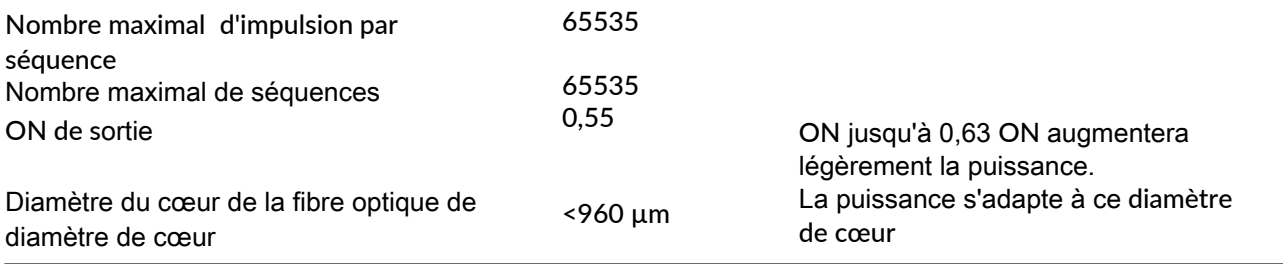

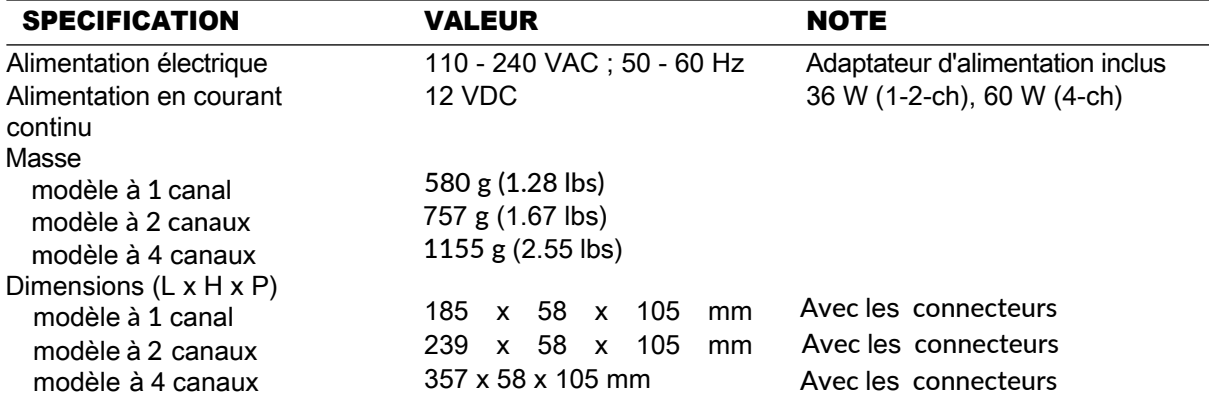

Tableau 5.7 : *Spécifications générales pour les pilotes de LED*

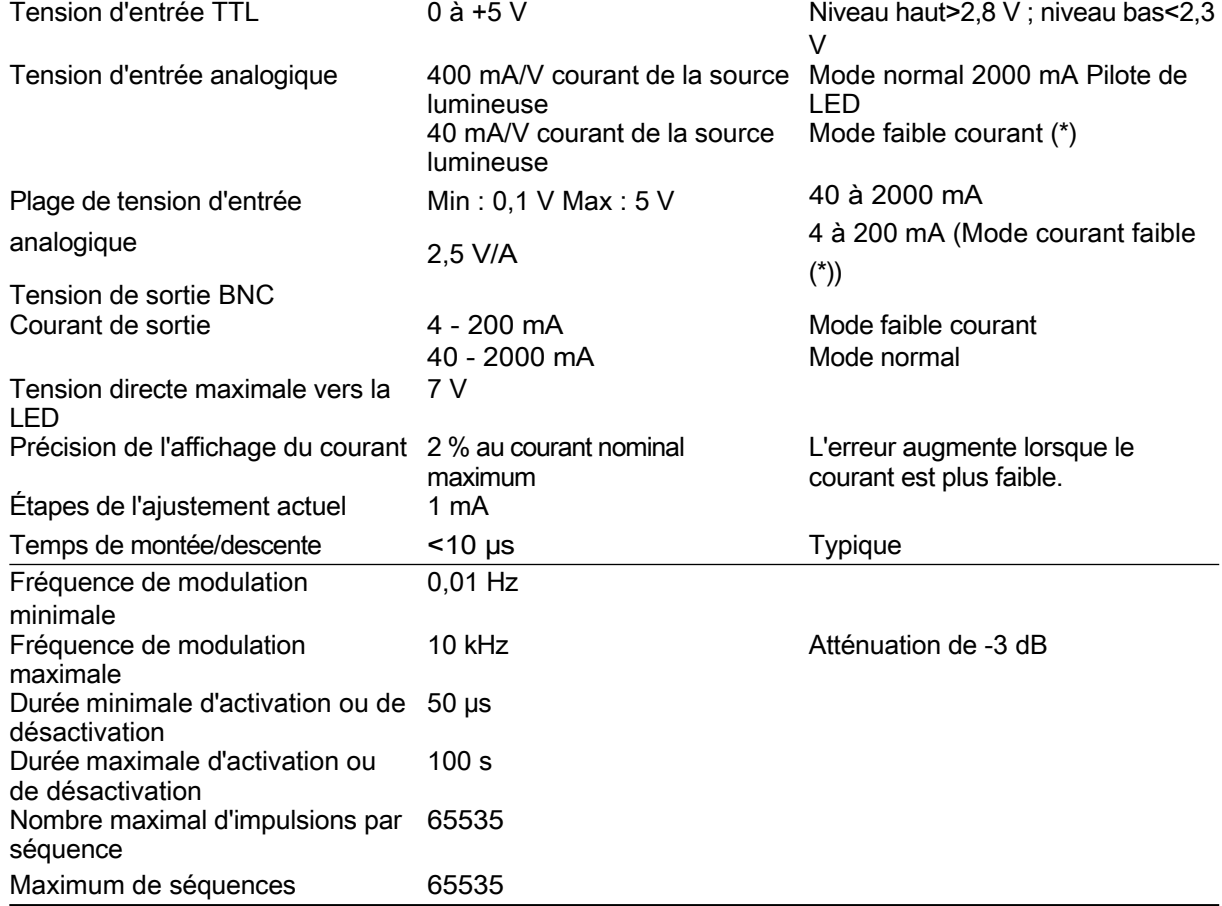

#### <span id="page-40-0"></span>5.2 Tables de puissance

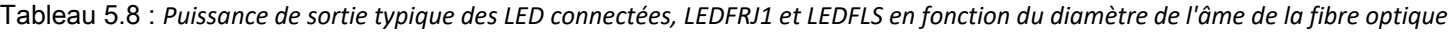

<span id="page-40-2"></span>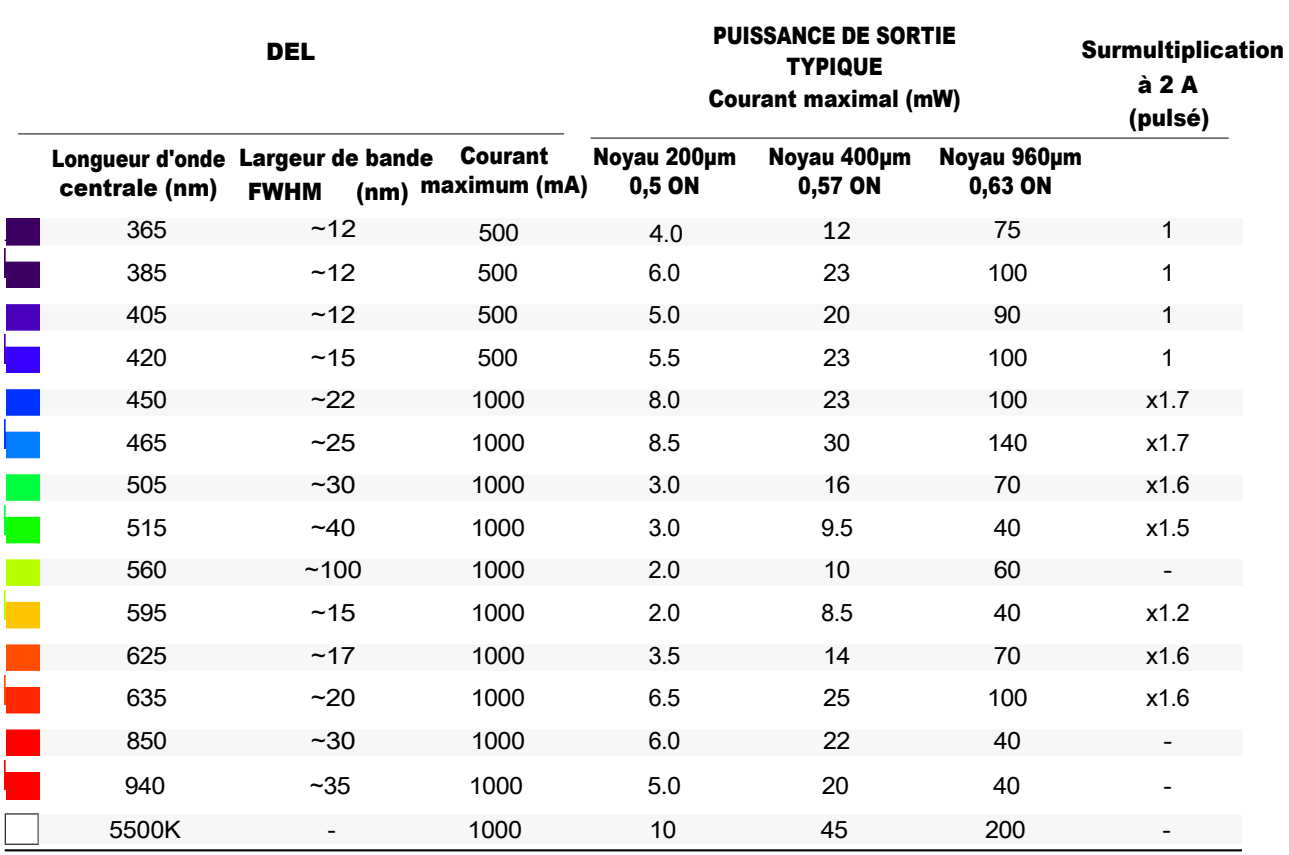

<span id="page-40-1"></span>Tableau 5.9 : *DEL haute puissance typiquement connectées en fonction du diamètre de l'âme de la fibre optique* 

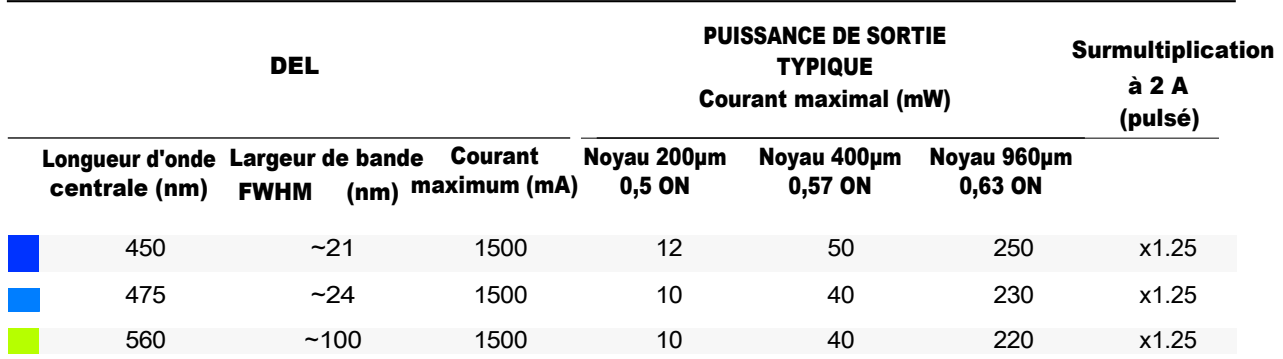

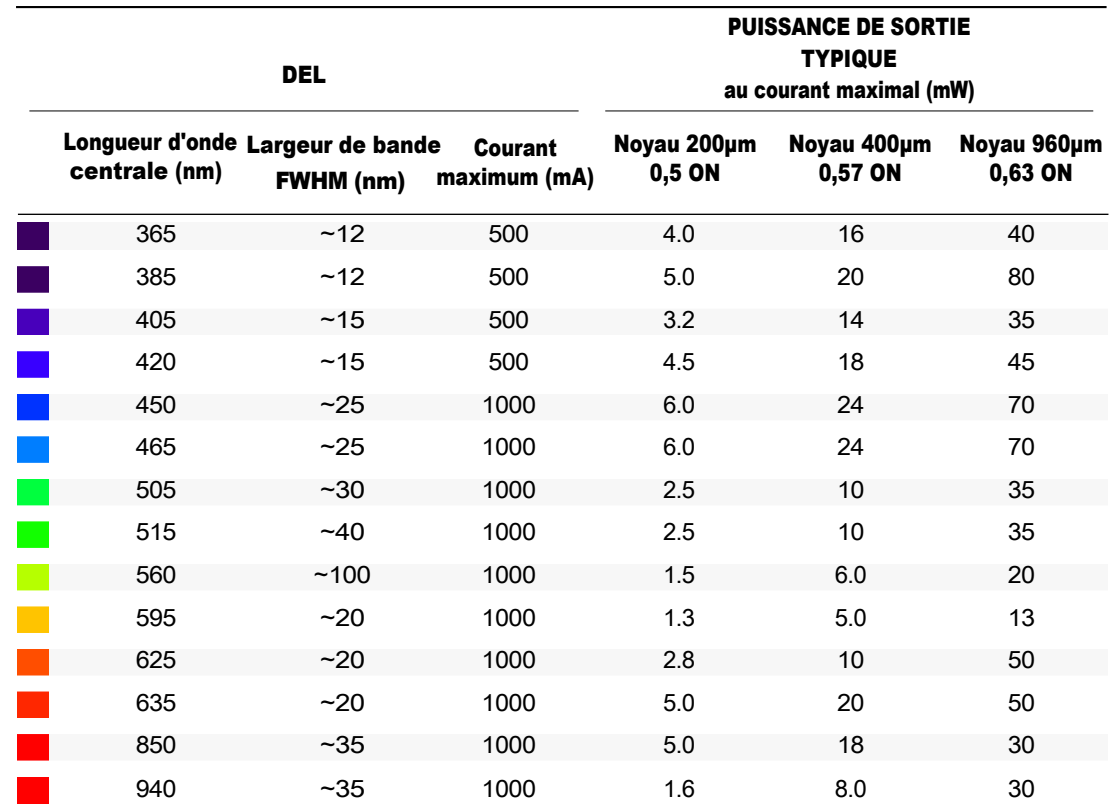

<span id="page-41-0"></span>Tableau 5.10 : *Puissance de sortie typique des DEL combinées et des DEL combinées avec des joints tournants à fibre optique en fonction du diamètre de l'âme de la fibre optique*

## <span id="page-42-2"></span><span id="page-42-0"></span>Support

6

#### <span id="page-42-1"></span>6.1 Maintenance

Le produit ne nécessite aucun entretien. Ne pas ouvrir le boîtier. Contactez Doric Lenses pour obtenir des instructions de retour si l'appareil ne fonctionne pas correctement et doit être réparé.

#### 6.2 Garantie

Ce produit est garanti pour une période de 12 mois. Contactez Doric Lenses pour obtenir les instructions de retour. Cette garantie ne s'applique pas si l'appareil est endommagé ou doit être réparé à la suite d'une mauvaise utilisation ou d'un fonctionnement en dehors de les conditions énoncées dans ce manuel. Pour plus d'informations, consultez notre [site Internet](http://doriclenses.com/life-sciences/content/3-terms-and-conditions-of-use).

#### 6.3 Disposition

<span id="page-42-3"></span>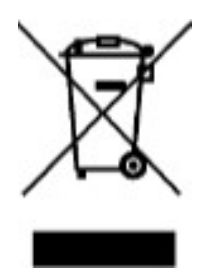

Figure 6.1 : *Logo de la directive DEEE*

Conformément à la directive 2012/19/EU du Parlement européen et du Conseil de l'Union européenne relative aux déchets d'équipements électriques et électroniques (DEEE), lorsque le produit arrive en fin de vie, il ne doit pas être éliminé avec les déchets ordinaires. Veillez à le mettre au rebut conformément aux réglementations locales. Pour plus d'informations sur la manière et le lieu de mise au rebut du produit, veuillez contacter Doric Lenses.

#### <span id="page-42-4"></span>6.4 Contactez nous

Pour toute question ou commentaire, n'hésitez pas à nous contacter par :

#### Téléphone 1-418-877-5600

Courriel [sales@doriclenses.com](mailto:sales@doriclenses.com)

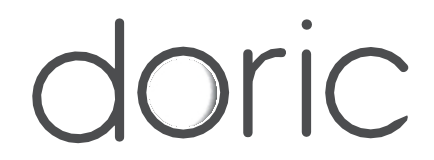

#### 2023 DORIC LENSES INC

357 rue Franquet - Québec, (Québec) G1P 4N7, Canada Téléphone : 1-418-877-5600 - Fax : 1-418-877-1008 1-418-877-5600 - Fax : 1-418-877-1008 [www.doriclenses.com](http://doriclenses.com/)